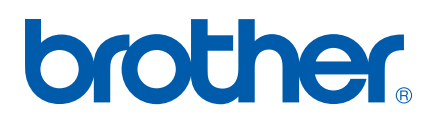

Internt Ethernet-printernetkort til flere protokoller

# f NETVÆRKS-BRUGSANVISNING

# HL-5250DN HL-5270DN

Læs denne brugsanvisning omhyggeligt før brug af printeren. Du kan til enhver tid udskrive eller læse vejledningen fra printer-cd-rom'en. Opbevar cd-rom'en på et let tilgængeligt sted, så du hurtigt kan finde den.

#### Brother Solutions Center

(http://solutions.brother.com) er stedet, hvor du kan finde alle de ressourcer, du måtte have brug for til din printer. Download de seneste drivere og hjælpeprogrammer til dine Brother-printere, læs de ofte stillede spørgsmål og tips til problemløsning, eller lær mere om særlige udskrivningsløsninger.

## **Definitioner af advarsler, forholdsregler og bemærkninger**

Vi bruger følgende ikon gennem hele brugsanvisningen:

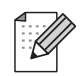

Bemærkninger fortæller dig, hvordan du skal reagere i en given situation, eller giver tips om, hvordan operationen virker med andre funktioner.

## <span id="page-1-0"></span>**Varemærker**

Brother og Brother-logoet er registrerede varemærker og BRAdmin Professional er et varemærke tilhørende Brother Industries, Ltd.

UNIX er et registreret varemærke tilhørende The Open Group.

Apple, Macintosh og LaserWriter er registrerede varemærker tilhørende Apple Computer, Inc.

HP, Hewlett-Packard, Jetdirect og PCL er registrerede varemærker tilhørende Hewlett-Packard Company.

Microsoft, Windows og Windows NT er registrerede varemærker tilhørende Microsoft Corporation.

PostScript er et registreret varemærke tilhørende Adobe Systems Incorporated.

Alle andre betegnelser samt mærke- og produktnavne, der er nævnt i denne brugsanvisning, er registrerede varemærker eller varemærker tilhørende de respektive virksomheder.

## **Kompilerings- og publikationsbekendtgørelse**

Denne brugsanvisning er kompileret og udgivet under tilsyn af Brother Industries Ltd. Den indeholder de nyeste produktbeskrivelser og specifikationer.

Indholdet af denne vejledning og produktets specifikationer kan ændres uden varsel.

Brother forbeholder sig ret til uden varsel at foretage ændringer af specifikationerne og materialet heri og kan ikke holdes ansvarlig for eventuelle skader (herunder følgeskader), der er forårsaget af tillid til de præsenterede materialer, herunder (men ikke begrænset til) typografiske fejl og andre fejl i publikationen.

©2005 Brother Industries, Ltd.

**Windows® XP står i dette dokument for Windows® XP Professional, Windows® XP Professional x64 Edition og Windows® XP Home Edition. Besøg Brother Solutions Center (<http://solutions.brother.com>), hvis du ønsker yderligere oplysninger om support til Windows® XP Professional x64 Edition.**

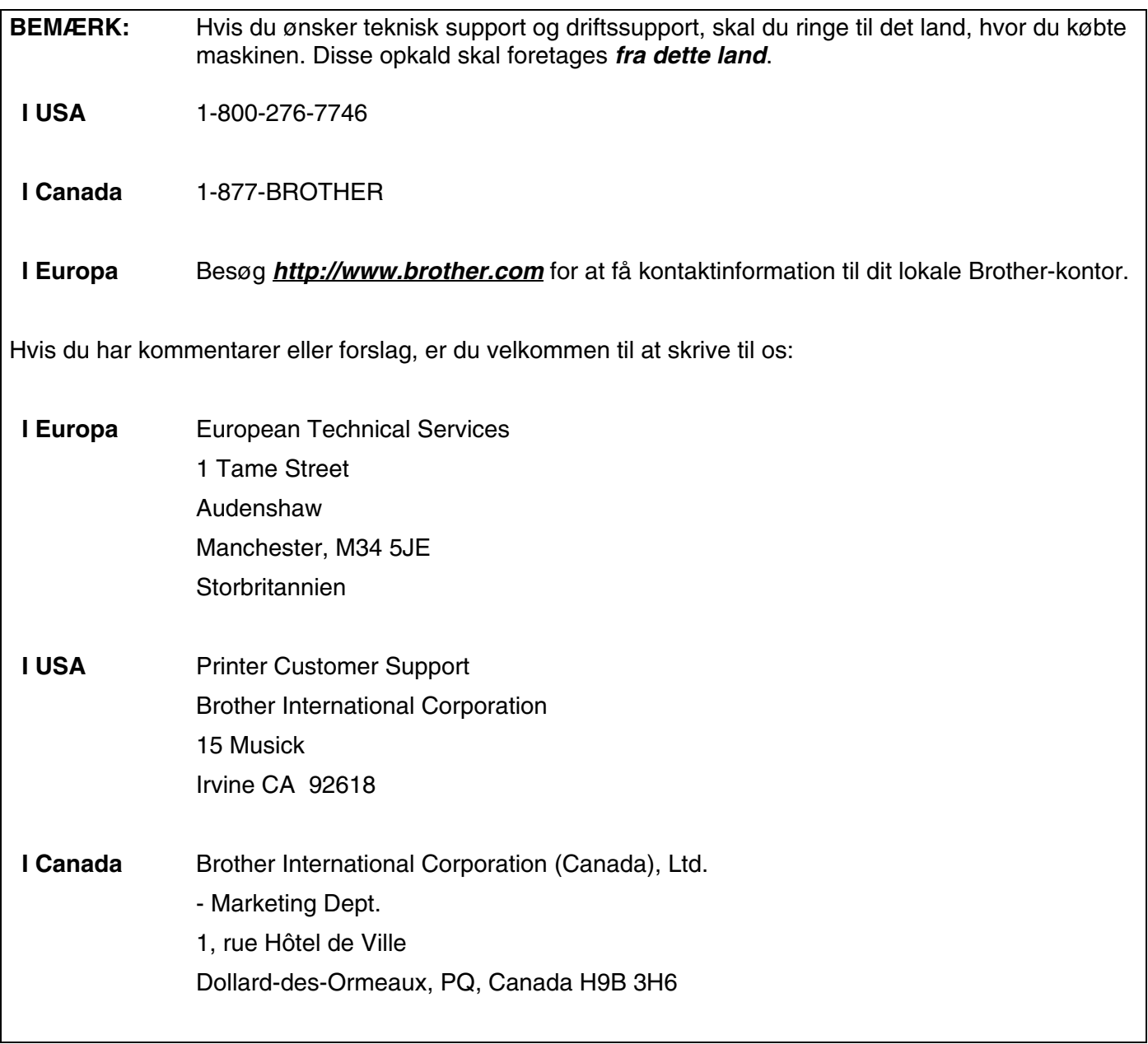

#### **Kun i USA** 1-800-521-2846

Service center locator (kun USA)

For the location of a Brother authorized service center, call 1-800-284-4357.

Service center locations (kun Canada)

For the location of a Brother authorized service center, call 1-877-BROTHER.

Internetadresser

Brothers globale websted: *<http://www.brother.com>*

Ofte stillede spørgsmål (FAQ), produktsupport, tekniske spørgsmål og opdaterede drivere findes på følgende adresse: *<http://solutions.brother.com>*

(Kun i USA) For Brother Accessories & Supplies: *<http://www.brothermall.com>*

## Indholdsfortegnelse

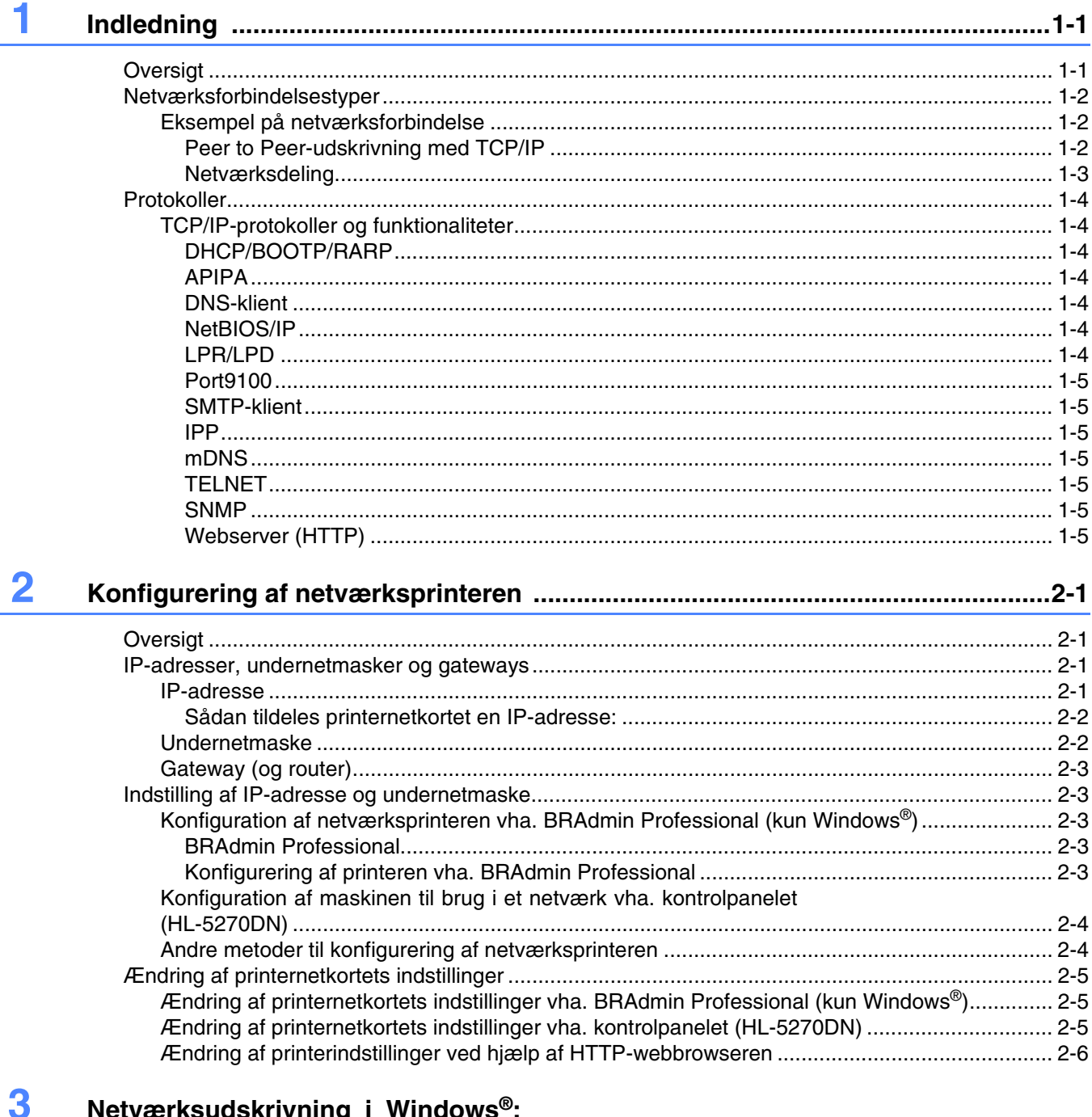

# Netværksudskrivning i Windows<sup>®</sup>:<br>grundlæggende TCP/IP Peer to Peer-udskrivning 3-1

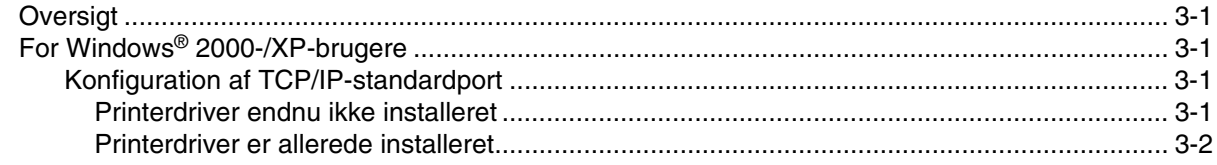

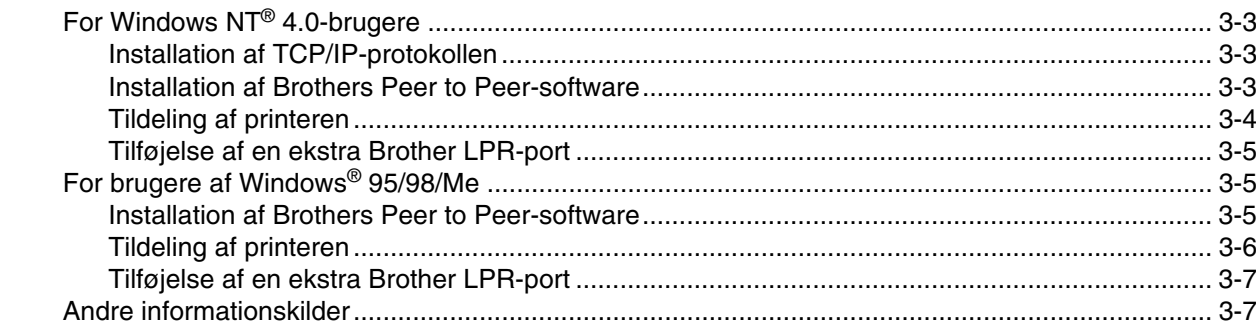

### $\overline{\mathbf{4}}$ Netværksudskrivning i Windows®:<br>NetBIOS Peer to Peer-udskrivning 4-1

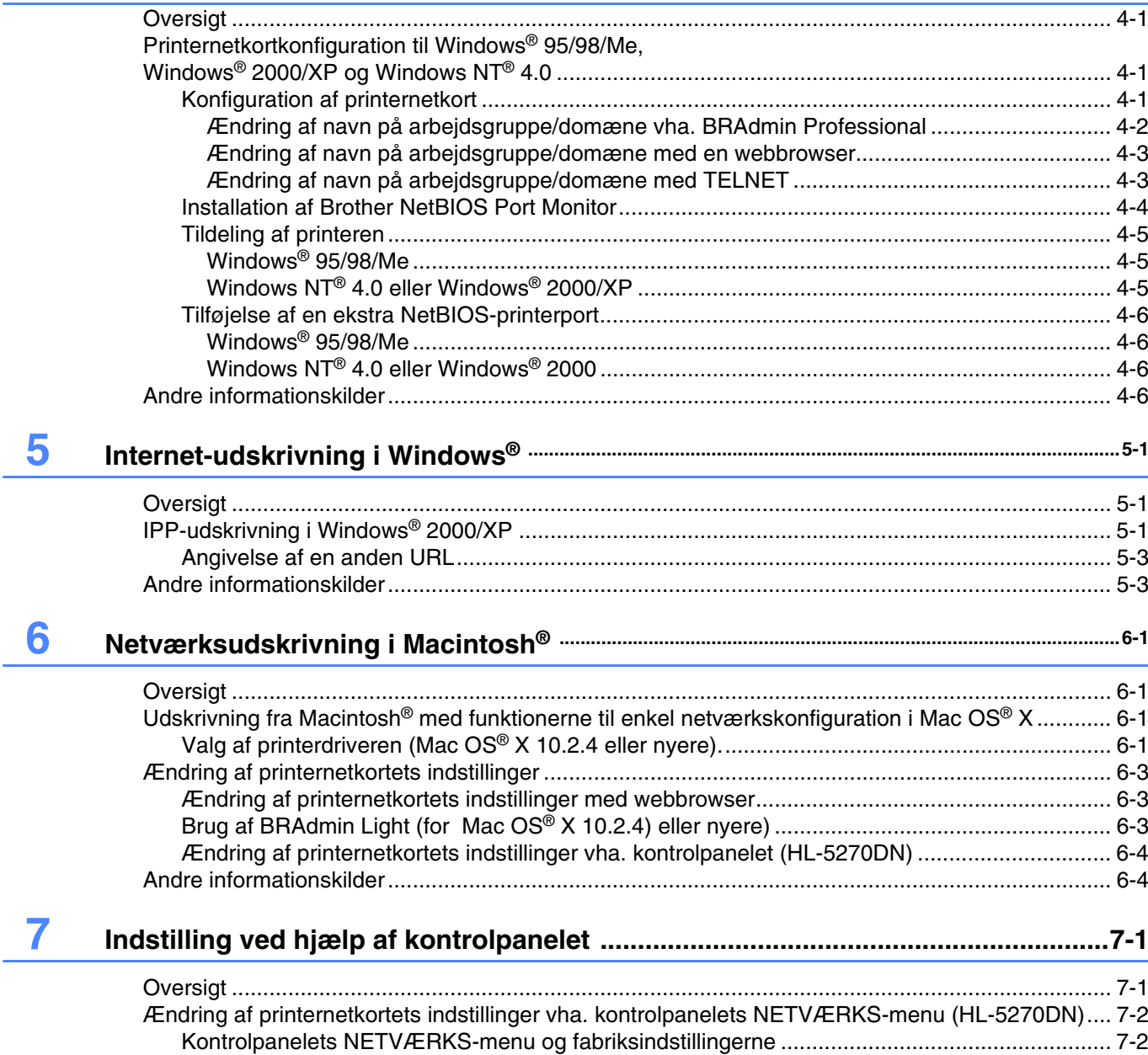

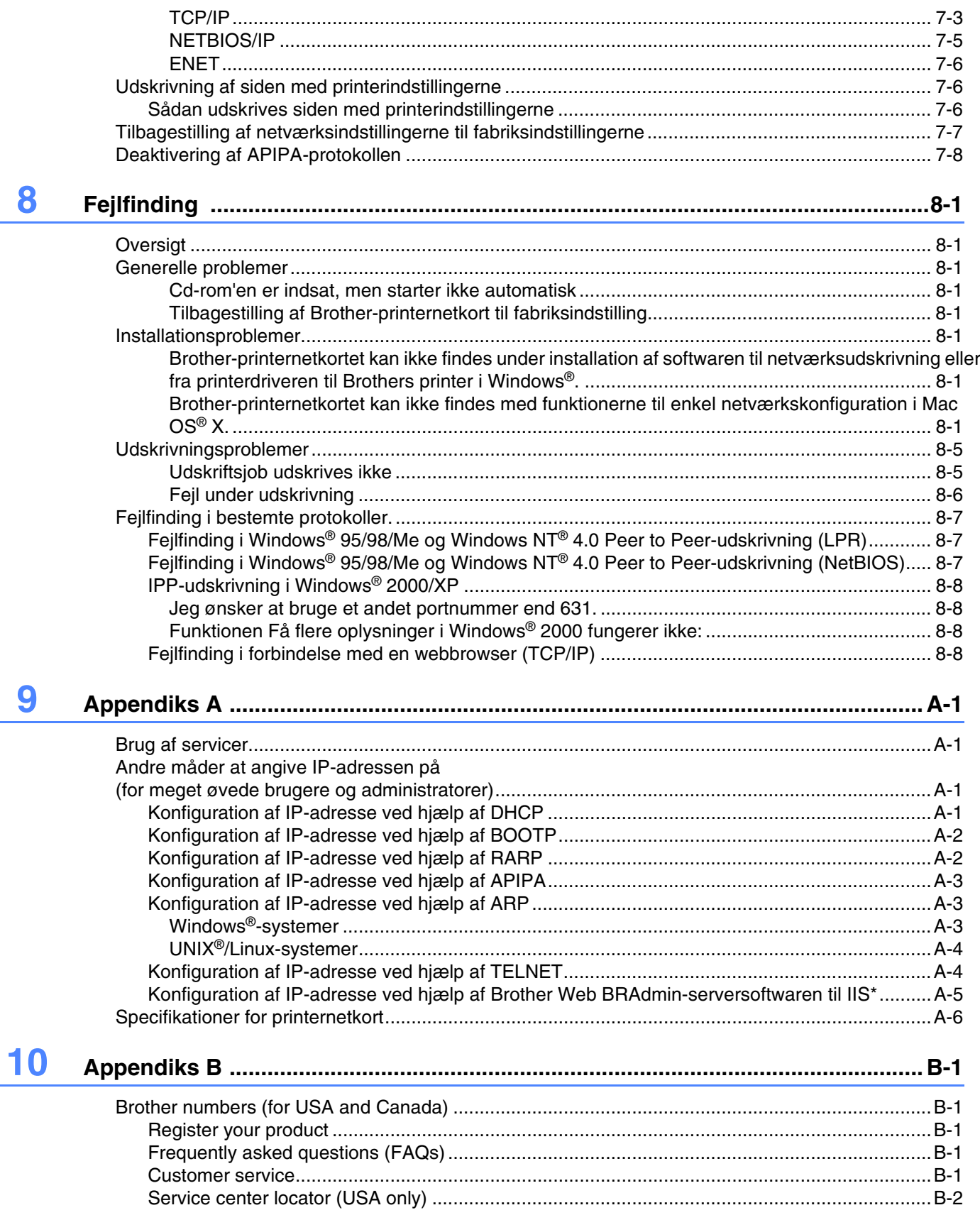

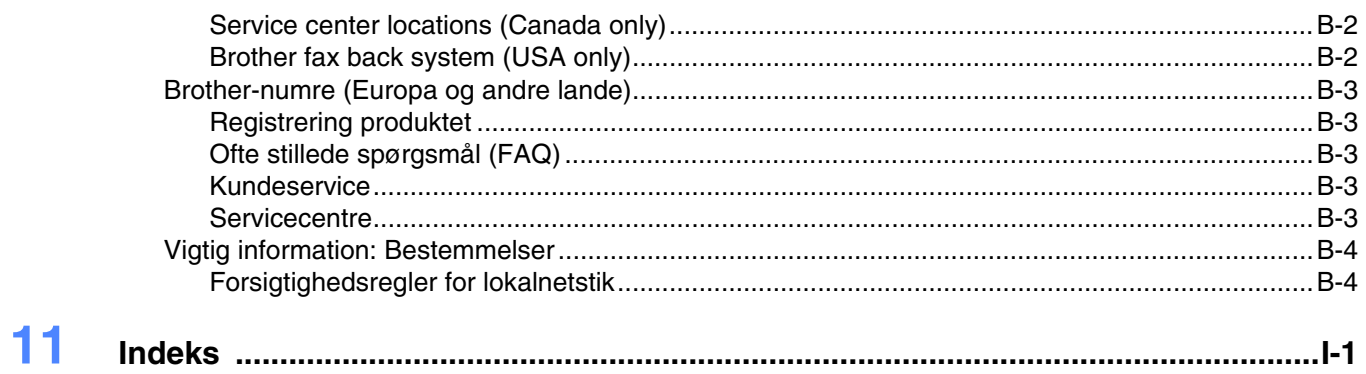

## <span id="page-8-2"></span><span id="page-8-1"></span><span id="page-8-0"></span>**Oversigt**

Brother-printernetkortet bevirker, at Brother-printeren kan deles på et 10/100MB Ethernet-netværk og levere udskrivningsservicer til Windows® 95/98/Me, Windows NT® 4.0, Windows® 2000/XP, der understøtter TCP/IP-protokollerne, og til Macintosh®, der understøtter TCP/IP.

Hvis du vil bruge Brother-printeren via et netværk, skal du konfigurere printernetkortet og opsætte de computere, du vil bruge.

I dette kapitel lærer du grundbegreberne med hensyn til netværksforbindelse og protokoller, og i *[Kapitel 2](#page-13-4)* kan du læse om netværkskonfiguration. I kapitel 3 til kapitel 7 kan du læse, hvordan du konfigurerer printernetkortet og operativsystemet, som følger:

*Kapitel 3: Netværksudskrivning i Windows[®: grundlæggende TCP/IP Peer to Peer-udskrivning](#page-19-5)*

*[Kapitel 4: Netværksudskrivning i Windows](#page-26-4)®: NetBIOS Peer to Peer-udskrivning*

*[Kapitel 5: Internet-udskrivning i Windows®](#page-32-3)*

*[Kapitel 6: Netværksudskrivning i Macintosh®](#page-35-4)*

*[Kapitel 7: Indstilling ved hjælp af kontrolpanelet](#page-39-2)*

**1**

## <span id="page-9-0"></span>**Netværksforbindelsestyper**

Der er overordnet set to former for netværksforbindelse, nemlig Peer to Peer-forbindelser og netværksdeling.

### <span id="page-9-1"></span>**Eksempel på netværksforbindelse**

#### <span id="page-9-3"></span><span id="page-9-2"></span>**Peer to Peer-udskrivning med TCP/IP**

I et Peer to Peer-netværk sender de enkelte computere data direkte til og modtager data direkte fra Brother-printeren.

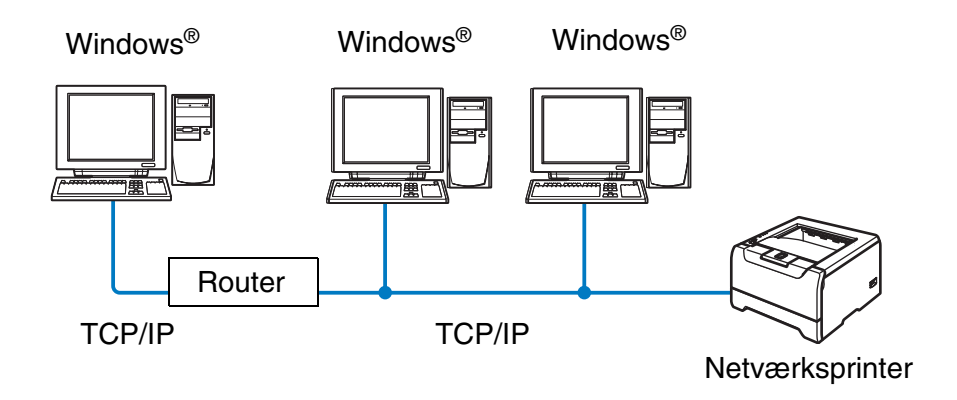

- I et mindre netværk med 2-3 computere anbefaler vi Peer to Peer-udskrivning, fordi det er nemmere at konfigurere end netværksdelt udskrivning, som er beskrevet på næste side. Se *[Netværksdeling](#page-10-0)* på side 1-3.
- Alle computerne skal benytte TCP/IP-protokollen.
- Brother-printeren skal have en korrekt IP-adressekonfiguration.
- Hvis du anvender routere, kan computerne få adgang til Brother-printeren via routerne. (Her skal gateway-adressen konfigureres til både computerne og printeren).
- Brother-printeren kan også kommunikere med Macintosh<sup>®</sup>. (TCIP/IP-kompatible operativsystemer)

#### <span id="page-10-1"></span><span id="page-10-0"></span>**Netværksdeling**

Ved netværksdeling sender de enkelte computere data til og modtager data fra Brother-printeren via en centralt styret computer. Denne type computer kaldes ofte en "server" eller en "udskriftsserver". Den skal hente udskriftsjob fra andre computere og derefter styre udskrivningen af disse job.

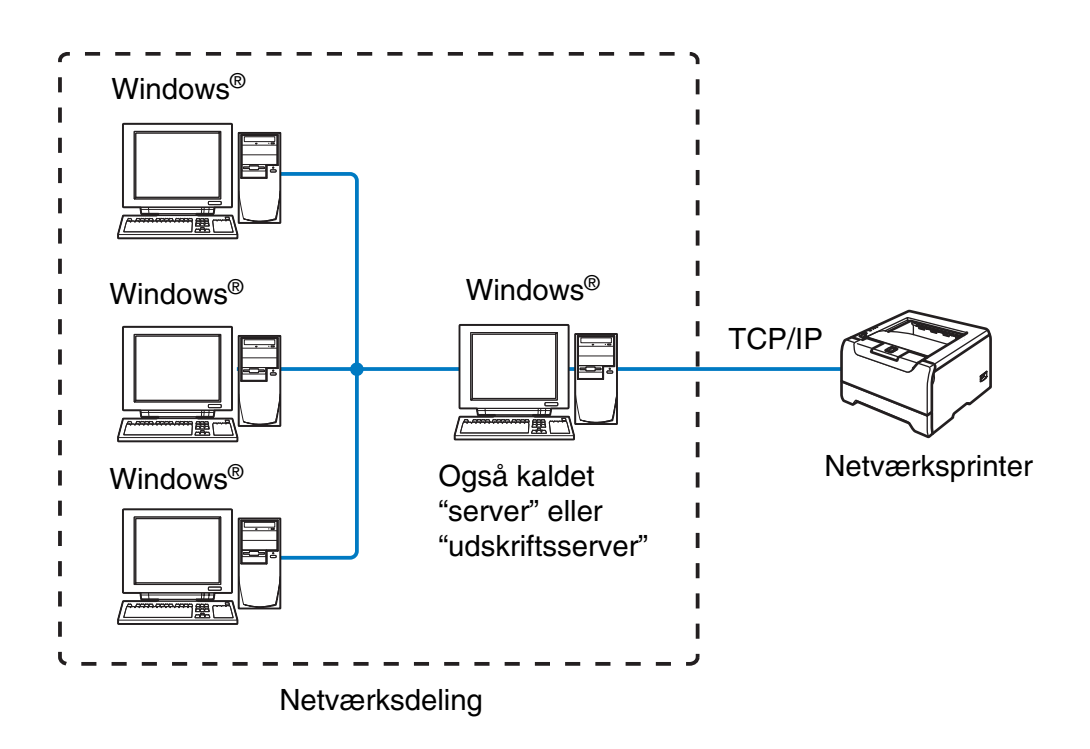

- I et større netværk anbefaler vi udskrivning via netværksdeling.
- "Serveren" eller "udskriftsserveren" skal have konfigureret TCP/IP-udskriftsprotokollen.
- Alle computerne skal benytte TCP/IP-protokollen.
- Brother-printeren skal have en korrekt IP-adressekonfiguration.
- Brother-printeren skal have en korrekt IP-adressekonfiguration, medmindre printerne deles via det parallelle interface eller USB-interfacet på serveren.
- Brother-printeren kan også kommunikere med Macintosh<sup>®</sup>. (TCIP/IP-kompatible operativsystemer)

## <span id="page-11-0"></span>**Protokoller**

### <span id="page-11-15"></span><span id="page-11-13"></span><span id="page-11-1"></span>**TCP/IP-protokoller og funktionaliteter**

Protokoller er de standardiserede regelsæt for overførsel af data i et netværk. Protokollerne giver brugeren mulighed for at få adgang til netværksforbundne ressourcer.

Det printernetkort, der anvendes på dette Brother-produkt, understøtter TCP/IP-protokollen (Transmission Control Protocol/Internet Protocol).

TCP/IP er det mest populære sæt af protokoller, der bruges til kommunikation såsom Internet og e-mail. Denne protokol kan bruges i næsten alle operativsystemer såsom Windows®, Macintosh® og Linux.

Følgende TCP/IP-protokoller er tilgængelige på dette Brother-produkt.

#### <span id="page-11-14"></span><span id="page-11-9"></span><span id="page-11-8"></span><span id="page-11-2"></span>**DHCP/BOOTP/RARP**

Ved hjælp af protokollerne DHCP/BOOTP/RARP er det nemt at konfigurere IP-adressen automatisk.

### **Bemærk**

Kontakt din netværksadministrator, hvis du vil bruge DHCP-/BOOTP-/RARP-protokollerne.

#### <span id="page-11-7"></span><span id="page-11-3"></span>**APIPA**

Hvis du ikke tildeler en IP-adresse manuelt (vha. BRAdmin-softwaren) eller automatisk (vha. en DHCP/BOOTP/RARP-server), tildeler APIPA-protokollen (Automatic Private IP Addressing) automatisk en IP-adresse fra området 169.254.1.0 til 169.254.254.255.

#### <span id="page-11-10"></span><span id="page-11-4"></span>**DNS-klient**

Brother-printernetkortet understøtter DNS-klientfunktionen (Domain Name Service). Denne funktion gør det muligt for printeren at kommunikere med andre enheder vha. sit DNS-navn.

#### <span id="page-11-12"></span><span id="page-11-5"></span>**NetBIOS/IP**

Den grundlæggende NetBIOS over IP-funktion gør det muligt for Brother-printernetkortet at blive vist i Andre computere i Windows®.

#### <span id="page-11-11"></span><span id="page-11-6"></span>**LPR/LPD**

Almindeligt anvendte udskriftprotokoller i et TCP/IP-netværk.

#### <span id="page-12-10"></span><span id="page-12-0"></span>**Port9100**

En anden almindeligt anvendt udskriftprotokol i et TCP/IP-netværk.

#### <span id="page-12-11"></span><span id="page-12-1"></span>**SMTP-klient**

SMTP-klienten (Simple Mail Transfer Protocol) bruges til at sende e-mail via Internet eller Intranet.

#### <span id="page-12-8"></span><span id="page-12-2"></span>**IPP**

IPP version 1.0 (Internet Printing Protocol) giver dig mulighed for at udskrive dokumenter direkte på enhver tilgængelig printer via Internettet.

#### <span id="page-12-9"></span><span id="page-12-3"></span>**mDNS**

mDNS betyder, at Brother-printernetkortet automatisk kan konfigurere sig selv til at arbejde i et Mac OS® X-system, der er konfigureret med funktionerne til enkel netværkskonfiguration. (Mac OS® X 10.2.4 eller nyere).

#### <span id="page-12-13"></span><span id="page-12-4"></span>**TELNET**

Brother-printernetkortet understøtter TELNET-serveren til kommandolinjekonfiguration.

#### <span id="page-12-12"></span><span id="page-12-5"></span>**SNMP**

SNMP (Simple Network Management Protocol) bruges til at styre netværksenheder, herunder computere, printere og terminaler i et TCP/IP-netværk.

#### <span id="page-12-14"></span><span id="page-12-7"></span><span id="page-12-6"></span>**Webserver (HTTP)**

Brother-printernetkortet er udstyret med webserver, der giver dig mulighed for at overvåge statussen eller ændre visse konfigurationsindstillinger.

### **Bemærk**

Vi anbefaler Microsoft Internet Explorer 6.0 (eller nyere) eller Netscape® 7.1 (eller nyere). Hvis du bruger en anden webbrowser, skal du sørge for at den er kompatibel med HTTP 1.0 og HTTP 1,1.

<span id="page-13-4"></span>

## <span id="page-13-0"></span>**2 Konfigurering af netværksprinteren**

## <span id="page-13-1"></span>**Oversigt**

Før du bruger Brother-printeren i et netværk, skal du konfigurere TCP/IP-indstillingerne. I dette kapitel lærer du de grundlæggende trin med hensyn til udskrivning via netværket ved hjælp af TCP/IP-protokollen.

**Bemærk**

Du kan konfigurere printerens TCP/IP-indstillinger ved hjælp af kontrolpanelet på printeren (HL-5270DN). Du kan få yderligere oplysninger ved at se *[Indstilling ved hjælp af kontrolpanelet](#page-39-2)* i kapitel 7.

Vi anbefaler, at du anvender det automatiske installationsprogram på den cd-rom, der følger med printeren. Når du anvender dette program, kan du nemt koble printeren til netværket og installere den netværkssoftware og printerdriver, du skal bruge for at kunne udføre netværkskonfigurationen. Du bliver ledt igennem af en vejledning på skærmen, indtil du kan bruge Brother-netværksprinteren. Følg instrukserne i den medfølgende Hurtig installationsanvisning.

Hvis du vil konfigurere printeren uden det automatiske installationsprogram, bedes du læse dette kapitel og lære, hvordan du konfigurerer TCP/IP-indstillinger. Derefter lærer du i *[Kapitel 3](#page-19-5)*, *[Kapitel 4](#page-26-4)*, *[Kapitel 5](#page-32-3)* og *[Kapitel](#page-35-4)  [6](#page-35-4)*, hvordan du installerer netværkssoftwaren og printerdriveren i operativsystemet på computeren.

## <span id="page-13-2"></span>**IP-adresser, undernetmasker og gateways**

Når du vil anvende printeren i et TCP/IP-netværksmiljø, skal du konfigurere IP-adressen og undernetmasken. Den IP-adresse, du tildeler printernetkortet, skal befinde sig på det samme logiske netværk som dine værtscomputere. Hvis dette ikke er tilfældet, skal du konfigurere undernetmasken og gatewayadressen korrekt.

### <span id="page-13-5"></span><span id="page-13-3"></span>**IP-adresse**

En IP-adresse er en række numre, der identificerer hver enkelt computer, som er tilsluttet et netværk. En IP-adresse består af fire tal adskilt af punktummer. Hvert tal ligger mellem 0 og 255.

Eksempel: I et lille netværk skal du angive IP-adresser ved at ændre det sidste tal.

192.168.1.1, 192.168.1.2, 192.168.1.3

#### <span id="page-14-0"></span>**Sådan tildeles printernetkortet en IP-adresse:**

<span id="page-14-2"></span>Hvis netværket er tilkoblet en DHCP-server (ofte et UNIX®-/Linux- eller Windows® 2000/XP-netværk), finder printernetkortet automatisk IP-adressen på DHCP-serveren og registrerer dens navn på enhver dynamisk navneservice, der er RFC 1001- og 1002-kompatibel.

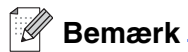

I mindre netværk er DHCP-serveren muligvis routeren.

Du kan få yderligere oplysninger om DHCP, BOOTP og RARP ved at se *[Konfiguration af IP-adresse ved](#page-55-4)  [hjælp af DHCP](#page-55-4)* på side A-1, *[Konfiguration af IP-adresse ved hjælp af BOOTP](#page-56-2)* på side A-2 og *[Konfiguration](#page-56-3)  [af IP-adresse ved hjælp af RARP](#page-56-3)* på side A-2.

Hvis du ikke har en DHCP/BOOTP/RARP-server, tildeler APIPA-protokollen (Automatic Private IP Addressing) automatisk en IP-adresse fra området 169.254.1.0-169.254.254.255. Du kan få flere oplysninger om APIPA ved at se *[Konfiguration af IP-adresse ved hjælp af APIPA](#page-57-3)* på side A-3.

Hvis APIPA-protokollen slås fra, er standard-IP-adressen for et Brother-printernetkort 192.0.0.192. Du kan dog nemt ændre IP-adressens nummer, så det stemmer overens med IP-adresseoplysningerne i dit netværk. se *[Indstilling af IP-adresse og undernetmaske](#page-15-1)* på side 2-3 for at få oplysninger om, hvordan du ændrer IP-adressen.

### <span id="page-14-3"></span><span id="page-14-1"></span>**Undernetmaske**

Undernetmasker begrænser netværkskommunikationen.

Eksempel: Pc 1 kan tale til Pc 2

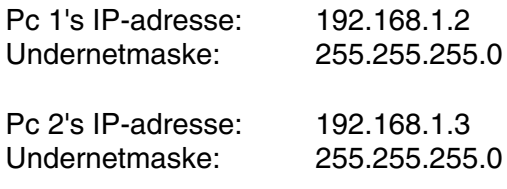

### **Bemærk**

0 angiver, at der ikke er nogen begrænsning for kommunikationen ved denne del af adressen.

I ovennævnte eksempel kan man kommunikere med alt, der har en IP-adresse, som begynder med 192.168.1.X

### <span id="page-15-10"></span><span id="page-15-9"></span><span id="page-15-0"></span>**Gateway (og router)**

En gateway er et netværkspunkt, der fungerer som en indgang til andre netværk og sender data, der overføres via netværket, til en præcis destination. Routeren ved, hvor den skal sende data, der ankommer til gateway'en, hen. Hvis destinationen er på et eksternt netværk, overfører routeren data til det eksterne netværk. Hvis dit netværk kommunikerer med andre netværk, skal du muligvis konfigurere gateway'ens IP-adresse. Hvis du ikke kender gateway'ens IP-adresse, skal du spørge din netværksadministrator.

## <span id="page-15-6"></span><span id="page-15-1"></span>**Indstilling af IP-adresse og undernetmaske**

### <span id="page-15-7"></span><span id="page-15-5"></span><span id="page-15-2"></span>**Konfiguration af netværksprinteren vha. BRAdmin Professional (kun Windows®)**

#### <span id="page-15-3"></span>**BRAdmin Professional**

BRAdmin Professional er beregnet til, at du kan styre de Brother-printere, der er sluttet til netværket i et TCP/IP-miljø.

#### <span id="page-15-4"></span>**Konfigurering af printeren vha. BRAdmin Professional**

### **Bemærk**

- <span id="page-15-8"></span>• Brug den version af BRAdmin Professional, der blev leveret på cd-rom'en sammen med Brother-produktet. Du kan hente den nyeste version af Brother BRAdmin Professional på adressen <http://solutions.brother.com>. Dette hjælpeprogram kan kun anvendes af Windows®-brugere.
- Hvis du anvender personlig firewall-software (f.eks. Firewall til Internetforbindelse i Windows XP®), skal du deaktivere den. Når du er sikker på, at du kan udskrive, skal du genstarte din personlige firewall-software.
- Nodenavn: Nodenavnet vises i det aktuelle BRAdmin Professional. Standardnodenavnet er "BRN xxxxxx" ("xxxxxx" angiver de seks sidste cifre i Ethernet-adressen).
- Standardadgangskoden til Brother-printernetkort er access.
- *1* Start BRAdmin Professional (fra Windows® 95/98/Me, Windows NT® 4.0 og Windows® 2000/XP) ved at klikke på **Start**/**Programmer**/**Brother Administrator Utilities**/**Brother BRAdmin Professional Utilities**/**BRAdmin Professional**.
- *2* Vælg **TCP/IP** i den venstre ramme i BRAdmin-hovedvinduet.

*3* Vælg **Søg efter aktive enheder** i menuen **Enheder**. BRAdmin Professional søger nu automatisk efter nye enheder.

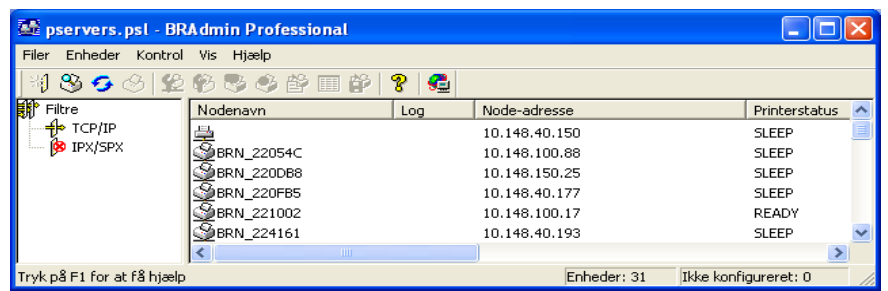

### **Bemærk**

- Hvis printernetkortets fabriksindstillinger er valgt og uden en DHCP/BOOTP/RARP-server, vises enheden som en APIPA-enhed på BRAdmin Professional-skærmen.
- Du kan finde nodenavnet og Ethernet-adressen (**node-adresse** ovenfor) ved at udskrive printerens indstillinger. Se *[Udskrivning af siden med printerindstillingerne](#page-44-3)* på side 7-6 for at få oplysninger om, hvordan printerindstillingerne udskrives på printernetkortet.
- *4* Dobbeltklik på den ukonfigurerede enhed.
- *5* Indtast printernetkortets **IP-adresse**, **undernetmaske** og **gateway** (efter behov).
- *6* Klik på **OK**.
- *7* Hvis IP-adressen er konfigureret korrekt, vises Brother-printernetkortet på listen over enheder.

### <span id="page-16-0"></span>**Konfiguration af maskinen til brug i et netværk vha. kontrolpanelet (HL-5270DN)**

Du kan konfigurere printeren til brug i et netværk vha. kontrolpanelets menu **Netværk**. Se *[Indstilling ved hjælp](#page-39-2)  [af kontrolpanelet](#page-39-2)* på side 7-1.

### <span id="page-16-1"></span>**Andre metoder til konfigurering af netværksprinteren**

Du kan konfigurere netværksprinteren med andre metoder. Se *[Andre måder at angive IP-adressen på \(for](#page-55-5)  [meget øvede brugere og administratorer\)](#page-55-5)* på side A-1.

## <span id="page-17-5"></span><span id="page-17-3"></span><span id="page-17-0"></span>**Ændring af printernetkortets indstillinger**

### <span id="page-17-1"></span>**Ændring af printernetkortets indstillinger vha. BRAdmin Professional (kun Windows®)**

- <span id="page-17-4"></span>*1* Start BRAdmin Professional (fra Windows® 95/98/Me, Windows NT® 4.0 og Windows® 2000/XP) ved at klikke på **Start**/**Programmer**/**Brother Administrator Utilities**/**Brother BRAdmin Professional Utilities**/**BRAdmin Professional**.
- *2* Vælg **TCP/IP** i den venstre ramme i BRAdmin-hovedvinduet.
- *3* Vælg det printernetkort, du vil konfigurere, i den højre ramme i BRAdmin-hovedvinduet.
- *4* Vælg **Konfigurer udskriftsserver** i menuen **Kontrol**.
- *5* Indtast en adgangskode. Standardadgangskoden er access.
- *6* Du kan nu ændre printernetkortets indstillinger.

### <span id="page-17-2"></span>**Ændring af printernetkortets indstillinger vha. kontrolpanelet (HL-5270DN)**

Du kan konfigurere og ændre printernetkortets indstillinger vha. kontrolpanelets NETVÆRKS-menu. [Se](#page-39-2)  *[Indstilling ved hjælp af kontrolpanelet](#page-39-2)* på side 7-1.

### <span id="page-18-5"></span><span id="page-18-3"></span><span id="page-18-1"></span><span id="page-18-0"></span>**Ændring af printerindstillinger ved hjælp af HTTP-webbrowseren**

Du kan bruge en standardwebbrowser (vi anbefaler Microsoft Internet Explorer 6.0 (eller nyere), eller Netscape<sup>®</sup> version 7.1 (eller nyere)) til at ændre printernetkortets indstillinger via HTTP (Hyper Text Transfer Protocol). Hvis du vil anvende en webbrowser, skal du have tildelt printernetkortet en IP-adresse.

1 Skriv http://printer\_ip\_address/ i browseren. (printers IP-adresse er IP-adressen eller printernetkortets navn)

<span id="page-18-4"></span><span id="page-18-2"></span>For eksempel: http://192.168.1.2/ (hvis printerens IP-adresse er 192.168.1.2).

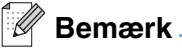

Hvis du har redigeret hosts-filen på din computer eller bruger Domain Name System, kan du også indtaste printernetkortets DNS-navn. Da printernetkortet understøtter TCP/IP- og NetBIOS-navne, kan du også indtaste printernetkortets NetBIOS-navn. NetBIOS-navnet kan du finde på siden med printerindstillinger. NetBIOS-navnet er de første 15 tegn i nodenavnet, og det vises som standard som BRN  $_{\text{XXXXX}}$ , hvor xxxxxx er de sidste seks cifre i Ethernet-adressen.

- *2* Klik på **Netværkskonfiguration**.
- *3* Indtast et brugernavn og en adgangskode. Brugernavnet er admin, og standardadgangskoden er access.
- *4* Klik på **OK**.
- *5* Klik på **Konfigurer TCP-/IP**.
- *6* Du kan nu ændre printernetkortets indstillinger.

## <span id="page-19-7"></span><span id="page-19-5"></span><span id="page-19-0"></span>**3 Netværksudskrivning i Windows®: grundlæggende TCP/IP Peer to Peer-udskrivning**

## <span id="page-19-1"></span>**Oversigt**

Hvis du er Windows®-bruger og vil udskrive vha. TCP/IP-protokollen i et Peer to Peer-miljø, bedes du følge vejledningen i dette kapitel. Dette kapitel beskriver, hvordan du installerer den netværkssoftware og printerdriver, du skal bruge for at kunne udskrive med netværksprinteren.

### **Bemærk**

- Du skal konfigurere IP-adressen på printeren, før du går videre med dette kapitel. Hvis du ikke har gjort det endnu, skal du se *[kapitel 2](#page-13-4)* først.
- Kontroller, at værtscomputeren og printernetkortet befinder sig på samme undernet, eller at routeren er konfigureret korrekt, så der kan overføres data mellem de to enheder.
- <span id="page-19-10"></span><span id="page-19-9"></span><span id="page-19-8"></span><span id="page-19-6"></span>• Standardadgangskoden til Brother-printernetkort er access.

## <span id="page-19-2"></span>**For Windows® 2000-/XP-brugere**

Som standard installerer Windows® 2000/XP-systemet alle de programmer, der er nødvendige for, at du kan udskrive. Dette afsnit beskriver den mest brugte konfiguration, TCP-/IP-standardportudskrivning. Windows® 2000/XP-brugere kan også udskrive via Internettet vha. IPP-protokollen. se *[Internet-udskrivning i Windows®](#page-32-3)* [på side 5-1](#page-32-3) for at få flere oplysninger.

Hvis du allerede har installeret printerdriveren, springer du til *[Printerdriver er allerede installeret](#page-20-0)* på side 3-2.

### <span id="page-19-3"></span>**Konfiguration af TCP/IP-standardport**

### <span id="page-19-4"></span>**Printerdriver endnu ikke installeret**

- *1* For Windows® XP: Gå til knappen **Start**, og vælg **Printere og faxenheder**. For Windows® 2000: Gå til knappen **Start**, vælg **Indstillinger**, og vælg herefter **Printere**.
- *2* For Windows® XP: Klik på **Tilføj printer** for at starte **Guiden Tilføj printer**. For Windows® 2000: Dobbeltklik på ikonet **Tilføj printer** for at starte **Guiden Tilføj printer**.
- *3* Klik på **Næste**, når du ser skærmen **Velkommen til guiden Tilføj printer**.
- *4* Vælg **Lokal printer**, og fjern markeringen af **Find og installer min Plug and Play-printer automatisk**.
- *5* Klik på **Næste**.
- Du skal nu vælge den korrekte netværksudskrivningsport. Vælg **Opret en ny port** fra rullemenuen, og vælg **TCP/IP-standardport**.
- Klik på **Næste**.
- **Guiden Tilføj TCP/IP-standardprinterport** vises. Klik på **Næste**.
- Indtast IP-adressen eller navnet på den printer, du vil konfigurere. Guiden indsætter automatisk oplysningerne om portnavn.
- Klik på **Næste**.
- Windows® 2000/XP vil nu etablere kontakt til den printer, som du har angivet. Hvis du ikke har angivet den korrekte IP-adresse eller det korrekte navn, vises der en fejlmeddelelse.
- Klik på **Udfør** for at afslutte guiden.
- Når du har konfigureret porten, skal du angive, hvilken printerdriver du vil bruge. Vælg den ønskede driver fra listen over understøttede printere. Hvis du bruger en driver, der følger med printeren på cd-rom, skal du vælge funktionen **Har diskette/cd** for at få vist indholdet af cd-rom'en.
- Vælg f.eks. mappen "X:\Driver\PCL\WIN2K\_XP\dit sprog" (hvor X er drevbogstavet). Klik på **Åbn**, og klik derefter på **OK**. Vælg printermodellen, og klik på **Næste**.
- Angiv et navn, og klik på **Næste**.
- Nu skal du angive, om du vil dele printeren. Indtast sharenavnet, og klik på **Næste**.
- Fortsæt gennem guiden, og klik på **Udfør**, når du er færdig.

#### <span id="page-20-0"></span>**Printerdriver er allerede installeret**

Hvis du allerede har installeret printerdriveren og ønsker at konfigurere den til udskrivning på netværk, skal du gøre følgende:

- Vælg den printerdriver, du vil konfigurere.
- Vælg **Filer** og derefter **Egenskaber**.
- Klik på fanen **Porte**, og klik på **Tilføj port**
- Vælg den port, du vil bruge. Dette er typisk **TCP/IP-standardport**. Klik derefter på knappen **Ny port...**.
- Guiden **TCP/IP-standardport** starter. Følg trin 8-12 i *[Printerdriver endnu ikke installeret](#page-19-4)* på side 3-1.

## <span id="page-21-3"></span><span id="page-21-0"></span>**For Windows NT® 4.0-brugere**

Windows NT<sup>®</sup> 4.0-brugere kan sende udskriftsjob vha. Brother Peer-to-Peer-udskriftssoftwaren på den Brother-cd-rom, der følger med printeren.

### <span id="page-21-1"></span>**Installation af TCP/IP-protokollen**

Hvis du ikke har installeret TCP/IP-protokollen under installationen af Windows NT® 4.0-systemet (arbejdsstation eller server), skal du følge nedenstående trin. Hvis du allerede har installeret TCP/IP-protokollen, skal du gå videre til næste afsnit, *[Installation af Brothers Peer to Peer-software](#page-21-2)* på side [3-3.](#page-21-2)

- *1* Klik på knappen **Start**, vælg **Indstillinger** og derefter **Kontrolpanel**.
- *2* Kør underprogrammet **Netværk** ved at dobbeltklikke på ikonet **Netværk** og derefter klikke på fanen **Protokoller**.
- *3* Vælg **Tilføj**, og dobbeltklik på protokollen **TCP/IP**.
- *4* Indsæt disketten(-erne) eller cd-rom'en for at kopiere de nødvendige filer.
- *5* Klik på **Luk**. Windows NT® 4.0-systemet gennemser protokolbindingerne, og herefter vises dialogboksen **TCP/IP-egenskaber**.
- *6* Konfigurer værts-IP-adressen, undernetmasken og gateway-adressen i dialogboksen. Spørg din systemadministrator om disse adresser.
- *7* Klik på **OK** for at afslutte (du skal genstarte Windows NT® 4.0-arbejdsstationen eller -serveren).

### <span id="page-21-2"></span>**Installation af Brothers Peer to Peer-software**

- *1* Start installationsprogrammet fra cd-rom'en som beskrevet i Hurtig installationsanvisning.
- *2* Vælg model og sprog. Klik herefter på **Installer andre drivere eller hjælpeprogrammer**.
- *3* Vælg installationsprogrammet **Network Print Software**.
- *4* Klik på **Næste** for at fortsætte fra velkomstbeskeden.
- *5* Læs licensaftalen omhyggeligt igennem. Følg derefter instruktionerne på skærmen.
- *6* Klik på knappen **Brother Peer-to-Peer Print (LPR)**.
- *7* Vælg det bibliotek, hvor filerne til **Brother Peer-to-Peer Print (LPR)** skal installeres, og klik på **Næste**. Hvis du ikke allerede har oprettet et bibliotek, opretter installationsprogrammet et bibliotek for dig.
- *8* Indtast det portnavn, som du ønsker at bruge, og klik på **OK**. Standardportnavnet er BLP1. Uanset hvilket navn du vælger, skal det være et unikt navn, og det SKAL starte med BLP.
- <span id="page-22-1"></span>*9* Du skal nu indtaste det aktuelle printernetkorts IP-adresse og navn. Hvis du har redigeret hosts-filen på din computer eller bruger Domain Name System, kan du også indtaste printernetkortets DNS-navn. Da printernetkortet understøtter TCP/IP- og NetBIOS-navne, kan du også indtaste printernetkortets NetBIOS-navn. NetBIOS-navnet kan du finde på siden med printerindstillinger. NetBIOS-navnet er de første 15 tegn i nodenavnet, og det vises som standard som BRN xxxxxx, hvor xxxxxx er de sidste seks cifre i Ethernet-adressen.

### **Bemærk**

- Nodenavnet og NetBIOS-navnet udskrives sammen med printerens indstillinger. Hvis du ønsker at vide, hvordan du udskriver printerindstillingerne, skal du se *[Udskrivning af siden med](#page-44-3)  [printerindstillingerne](#page-44-3)* på side 7-6.
- Hvis du søger på enheden vha. søgefunktionen i trin 8, skal du deaktivere din personlige firewall, hvis du bruger sådan en. Når du er sikker på, at du kan udskrive, skal du genstarte din personlige firewall-software.

*10* Klik på **Afslut**. Du skal genstarte computeren, når du bliver bedt om det.

### <span id="page-22-0"></span>**Tildeling af printeren**

Du skal nu oprette en printer på dit Windows®-system ved at bruge standard/almindelig Windows®-printerinstallation.

- *1* Klik på knappen **Start**, vælg **Indstillinger** og derefter **Printere**.
- *2* Dobbeltklik på ikonet **Tilføj printer** for at starte **Guiden Printerinstallation**.
- *3* Vælg **Denne computer** (ikke Netværksprinter), og klik på **Næste**.
- *4* Vælg Brother LPR-porten (det portnavn, du tildelte i trin 7 i afsnittet om installationen af Brothers Peer to Peer-software i dette kapitel), og klik på **Næste**.
- *5* Vælg den ønskede printermodel. Hvis den korrekte model ikke vises, skal du klikke på **Har diskette** og indsætte den cd-rom, der fulgte med printeren.
- *6* Hvis driveren allerede findes, skal du vælge **Behold nuværende driver** (hvis driveren ikke findes, skal du springe over dette trin) og derefter klikke på **Næste**.
- *7* Du kan eventuelt ændre navnet på printeren og derefter klikke på **Næste**.
- *8* Du kan eventuelt oprette printeren som delt ressource (så andre brugere også kan få adgang til den) og vælge det eller de operativsystemer, som de andre computere anvender. Klik på **Næste**.
- *9* Klik på **Ja** ved spørgsmålet **Vil du udskrive en testside?**. Klik på **Udfør** for at afslutte installationen. Du kan nu udskrive på printeren, som var det en lokal printer.

### <span id="page-23-0"></span>**Tilføjelse af en ekstra Brother LPR-port**

Du skal ikke køre hele installationsprogrammet igen for at tilføje en ny Brother LPR-port. Gå i stedet til knappen **Start**, vælg **Indstillinger**, og åbn vinduet **Printere**. Klik på ikonet for den printer, som du vil konfigurere, klik på menuen **Filer**, og vælg derefter **Egenskaber**. Klik på fanen **Porte** og derefter på knappen **Tilføj port**. Fremhæv **Brother LPR Port** i dialogboksen **Printerporte**. Klik på **Ny port**, og indtast portnavnet. Standardportnavnet er BLP1. Hvis du allerede har brugt dette navn, vil du få vist en fejlmeddelelse, hvis du prøver at bruge det igen. Brug i så fald BLP2 osv. Når du har angivet portnavnet, skal du klikke på **OK**. Du får herefter vist dialogboksen **Portindstillinger**.

Indtast IP-adressen på den printer, som du vil udskrive til, og klik på **OK**. Klik herefter på **Luk** i dialogboksen **Printerporte**. Porten, som du netop har oprettet, vises nu i printerdriverens indstilling **Udskriv til følgende port(e)**.

## <span id="page-23-5"></span><span id="page-23-1"></span>**For brugere af Windows® 95/98/Me**

Windows NT® 95/98/Me-brugere kan sende udskriftsjob vha. Brother Peer to Peer-udskriftssoftwaren på den Brother-cd-rom, der følger med printeren.

### <span id="page-23-4"></span><span id="page-23-2"></span>**Installation af Brothers Peer to Peer-software**

### **Bemærk**

Hvis du allerede har installeret driveren fra installationsprogrammet på cd-rom'en, der fulgte med printeren, og du har valgt "Brother Peer to Peer Network Printer" under installationen, behøver du ikke at installere Brothers netværksudskrivningssoftware igen.

- *1* Start installationsprogrammet fra cd-rom'en som beskrevet i Hurtig installationsanvisning.
- *2* Vælg model og sprog. Klik herefter på **Installer andre drivere eller hjælpeprogrammer**.
- *3* Vælg installationsprogrammet **Network Print Software**.
- *4* Klik på **Næste** for at fortsætte fra velkomstbeskeden.
- *5* Læs licensaftalen omhyggeligt igennem. Følg derefter instruktionerne på skærmen.
- <span id="page-23-3"></span>*6* Klik på knappen **Brother Peer-to-Peer Print (LPR)**.
- *7* Vælg det bibliotek, hvor filerne til **Brother Peer-to-Peer Print (LPR)** skal installeres, og klik på **Næste**. Hvis du ikke allerede har oprettet et bibliotek, opretter installationsprogrammet et bibliotek for dig.
- *8* Indtast det **portnavn**, som du ønsker at bruge, og klik på **OK**. Standardportnavnet er BLP1. Uanset hvilket navn du vælger, skal det være et unikt navn, og det SKAL starte med BLP.

<span id="page-24-1"></span>*9* Du skal nu indtaste det aktuelle printernetkorts IP-adresse og navn. Hvis du har redigeret hosts-filen på din computer eller bruger Domain Name System, kan du også indtaste printernetkortets DNS-navn. Da printernetkortet understøtter TCP/IP- og NetBIOS-navne, kan du også indtaste printernetkortets NetBIOS-navn. NetBIOS-navnet kan du finde på siden med printerindstillinger. NetBIOS-navnet er de første 15 tegn i nodenavnet, og det vises som standard som BRN xxxxxx, hvor xxxxxx er de sidste seks cifre i Ethernet-adressen.

### **Bemærk**

- Nodenavnet og NetBIOS-navnet udskrives sammen med printerens indstillinger. Hvis du ønsker at vide, hvordan du udskriver printerindstillingerne, skal du se *[Udskrivning af siden med](#page-44-3)  [printerindstillingerne](#page-44-3)* på side 7-6.
- Hvis du søger på enheden vha. søgefunktionen i trin 8, skal du deaktivere din personlige firewall, hvis du bruger sådan en. Når du er sikker på, at du kan udskrive, skal du genstarte din personlige firewall-software.

*10* Klik på **Afslut**. Du skal genstarte computeren, når du bliver bedt om det.

### <span id="page-24-0"></span>**Tildeling af printeren**

Du skal nu oprette en printer på dit Windows®-system ved at bruge standard/almindelig Windows®-printerinstallation.

- *1* Klik på knappen **Start**, vælg **Indstillinger** og derefter **Printere**.
- *2* Dobbeltklik på **Tilføj Printer** for at begynde printerinstallationen.
- *3* Klik på **Næste**, når guiden **Tilføj printer** vises.
- *4* Vælg **Lokal printer**, når du bliver spurgt om, hvordan printerne er forbundet til din computer, og klik derefter på **Næste**.
- *5* Vælg den korrekte driver. Klik på **Næste**, når du er færdig.
- *6* Hvis du har valgt en printerdriver, der allerede er i brug, har du mulighed for at beholde den eksisterende driver (anbefales) eller erstatte den. Vælg den ønskede funktion, og klik på **Næste**.
- *7* Vælg Brother LPR-porten (det portnavn, du tildelte i trin 7 i afsnittet *[Installation af Brothers Peer to](#page-23-2)  [Peer-software](#page-23-2)* på side 3-5), og tryk på **Næste**.
- *8* Indtast et navn for Brother-printeren, og klik på **Næste**. Du kan f.eks. kalde printeren "Brother-netværksprinter".
- *9* Windows® spørger dig nu, om du ønsker at udskrive en testside. Klik på **Ja**, og klik derefter på **Udfør**. Du har nu installeret programmet til Peer to Peer-udskrivning (LPR).

### <span id="page-25-2"></span><span id="page-25-0"></span>**Tilføjelse af en ekstra Brother LPR-port**

Du skal ikke køre hele installationsprogrammet igen for at tilføje en ny Brother LPR-port. Gå i stedet til knappen **Start**, vælg **Indstillinger**, og åbn vinduet **Printere**. Klik på ikonet for den printer, som du vil konfigurere, klik på menuen **Filer**, og vælg derefter **Egenskaber**. Klik på fanen **Detaljer** og derefter på knappen **Tilføj port**. Marker alternativknappen **Andre** i dialogboksen **Tilføj port**, og marker **Brother LPR-port**. Klik på **OK**, og indtast portnavnet. Standardportnavnet er BLP1. Hvis du allerede har brugt dette navn, vil du få vist en fejlmeddelelse, hvis du prøver at bruge det igen. Brug i så fald BLP2 osv. Når du har angivet portnavnet, skal du klikke på **OK**. Du får herefter vist dialogboksen **Portegenskaber**.

Indtast IP-adressen på den printer, som du vil udskrive til, og klik på **OK**. Porten, som du netop har oprettet, vises nu i printerdriverens indstilling **Udskriv til følgende port**.

## <span id="page-25-1"></span>**Andre informationskilder**

Se *[Kapitel 2](#page-13-4)* i denne brugsanvisning, hvis du vil vide, hvordan du konfigurerer printerens IP-adresse.

## <span id="page-26-11"></span><span id="page-26-4"></span><span id="page-26-0"></span>**4 Netværksudskrivning i Windows®: NetBIOS Peer to Peer-udskrivning**

## <span id="page-26-1"></span>**Oversigt**

<span id="page-26-6"></span>Brother-printernetkortserien understøtter SMB (Server Message Block). Det betyder, at Brother-printere vises i Andre computere, ligesom almindelige Windows®-pc'er. Den største fordel ved NetBIOS-udskrivning er, at du er i stand til at udskrive fra DOS-programmer, der kører på pc'er, som er tilkoblet Microsoft®-netværk.

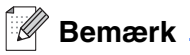

- <span id="page-26-13"></span><span id="page-26-12"></span><span id="page-26-10"></span>• Du skal konfigurere IP-adressen på printeren, før du går videre med dette kapitel. Se *[kapitel 2](#page-13-4)* for at få yderligere oplysninger.
- <span id="page-26-5"></span>• Standardadgangskoden til Brother-printernetkortet er access.
- <span id="page-26-16"></span><span id="page-26-15"></span><span id="page-26-9"></span>• Printernetkortets standarddomænenavn er WORKGROUP. Hvis du vil ændre dette, skal du bruge din webbrowser eller programmet BRAdmin.

## <span id="page-26-14"></span><span id="page-26-2"></span>**Printernetkortkonfiguration til Windows® 95/98/Me, Windows® 2000/XP og Windows NT® 4.0**

### <span id="page-26-7"></span><span id="page-26-3"></span>**Konfiguration af printernetkort**

<span id="page-26-8"></span>Hvis du vil aktivere denne funktion, skal du ændre navnet på domænet eller arbejdsgruppen, så det svarer til navnet på dit netværk. Når dette er gjort, vil printernetkortet automatisk blive vist i Andre computere, og du vil have mulighed for at sende udskriftsjob til det uden at skulle installere ekstra programmer. I nogle tilfælde vil dit Windows® 95/98/Me/2000/XP- og Windows NT® 4.0-system modtage fejlmeddelelsen "Printeren er optaget", når mere end en person forsøger at få adgang til printeren. Til afhjælpning af sådanne situationer har Brother lavet programmet "Brother NetBIOS Port Monitor", der giver brugerne mulighed for at fortsætte med at spoole udskriftsjob, mens printeren er optaget, er nede eller mangler papir. Portmonitoren gemmer jobbene, indtil printeren igen er ledig.

Når du installerer Windows® 95/98/Me, bliver du spurgt om, hvilken arbejdsgruppe du tilhører. Standardnavnet for en arbejdsgruppe i Windows® 95/98/Me er WORKGROUP, men det kan ændres, hvis du ønsker et andet navn. Microsoft introducerede begrebet "domæner" med Windows NT® 4.0. Et domæne tilbyder central sikkerhedsstyring, hvorimod en arbejdsgruppe tilbyder distribueret sikkerhedsstyring. Uanset om dit netværk består af en arbejdsgruppe eller et domæne, skal du oplyse printernetkortet om navnet på arbejdsgruppen eller domænet. Brother-printernetkort har automatisk en standardarbejdsgruppe/-domæne med navnet WORKGROUP. Hvis du vil ændre navnet, kan du konfigurere Brother-printernetkortet, så det kan genkende det nye navn. Du kan gøre dette på tre måder. Hvis du er i tvivl om navnet på din arbejdsgruppe eller dit domæne, kan du finde det på fanen Identifikation i underprogrammet Netværk.

### <span id="page-27-3"></span><span id="page-27-2"></span><span id="page-27-1"></span><span id="page-27-0"></span>**Ændring af navn på arbejdsgruppe/domæne vha. BRAdmin Professional**

- **Bemærk**
	- Både printernetkortet og din computer skal have en gyldig IP-adresse. Du kan konfigurere IP-adressen med BRAdmin Professional. Se *[Konfiguration af netværksprinteren vha. BRAdmin](#page-15-5)  [Professional \(kun Windows®\)](#page-15-5)* på side 2-3.
	- Brug den version af BRAdmin Professional, der blev leveret på cd-rom'en sammen med Brother-produktet. Du kan hente den nyeste version af Brother BRAdmin Professional på adressen <http://solutions.brother.com>. Dette hjælpeprogram kan kun anvendes af Windows®-brugere.
	- Standardadgangskoden til Brother-printernetkort er access.
- *1* Start BRAdmin Professional (fra Windows® 95/98/Me, Windows NT® 4.0 og Windows® 2000/XP) ved at klikke på **Start**/**Programmer**/**Brother Administrator Utilities**/**Brother BRAdmin Professional Utilities**/**BRAdmin Professional**.

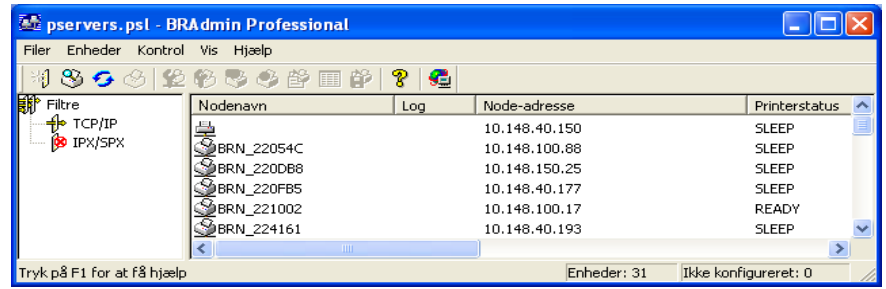

- *2* Vælg **TCP/IP** i den venstre ramme i BRAdmin-hovedvinduet.
- *3* Vælg det printernetkort, du vil konfigurere, i den højre ramme i BRAdmin-hovedvinduet.
- *4* Vælg **Konfigurer udskriftsserver** i menuen **Kontrol**.
- *5* Indtast en adgangskode. Standardadgangskoden er access.

*6* Marker fanen **NetBIOS**. Indtast et navn til arbejdsgruppen/domænet.

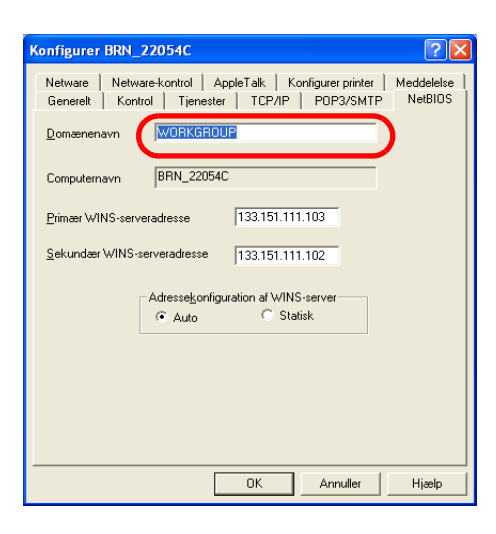

#### $\mathbb{Z}$ **Bemærk**

Det kan tage flere minutter, inden printernetkortet bliver vist i Andre computere. Det skyldes den måde, Microsoft®-netværk fungerer på. Du vil også opdage, at det kan tage flere minutter, inden printernetkortet forsvinder fra Andre computere, selv om printeren er slukket. Sådan arbejder Microsofts® arbejdsgruppe- og domænebaserede netværk.

#### <span id="page-28-4"></span><span id="page-28-0"></span>**Ændring af navn på arbejdsgruppe/domæne med en webbrowser**

Du kan også ændre NetBIOS-navnet med en almindelig webbrowser. Hvis du vil gøre dette, skal du etablere forbindelse til printernetkortet med IP-adressen og derefter vælge funktionen **Configure NetBIOS** fra skærmbilledet **Network Configuration**. Indtast derefter navnet på din arbejdsgruppe eller dit domæne i tekstboksen **Domain Name**. Sørg for, at du sender ændringerne (klik på **Send**).

#### <span id="page-28-1"></span>**Ændring af navn på arbejdsgruppe/domæne med TELNET**

<span id="page-28-3"></span>Hvis du ikke kan anvende BRAdmin Professional, kan du bruge TELNET.

Når du har etableret forbindelse til printernetkortet, skal du indtaste standardadgangskoden access ved prompten #. Du kan selv bestemme, hvad du vil indtaste ved prompten Enter Username>. Derefter kommer du til prompten Local>.

Indtast kommandoen:

SET NETBIOS DOMAIN domainname EXIT

<span id="page-28-2"></span>domainname er navnet på det domæne eller den arbejdsgruppe, du er med i. Hvis du er i tvivl om navnet på dit domæne eller din arbejdsgruppe, kan du finde det under fanen Identifikation i netværksunderprogrammet til Windows® 95/98/Me og Windows NT® 4.0.

### <span id="page-29-1"></span><span id="page-29-0"></span>**Installation af Brother NetBIOS Port Monitor**

Brother NetBIOS Port Monitor kræver, at TCP/IP-transportprotokollerne er installeret på din Windows® 95/98/Me/2000/XP- og Windows NT® 4.0-computer. Hvis du vil installere disse protokoller, kan du finde oplysninger i dokumentationen til Windows®. Hvis du bruger TCP/IP-protokollen, skal den korrekte IP-adresse defineres på både Brother printernetkortet og din klient-pc.

### **Bemærk**

Hvis du allerede har installeret driveren fra installationsprogrammet på cd-rom'en, der fulgte med printeren, og du har valgt "Brother Peer to Peer Network Printer" under installationen, behøver du ikke at installere Brothers netværksudskrivningssoftware igen.

- *1* Start installationsprogrammet fra cd-rom'en som beskrevet i Hurtig installationsanvisning.
- *2* Vælg model og sprog. Klik herefter på **Installer andre drivere eller hjælpeprogrammer**.
- *3* Vælg installationsprogrammet **Network Print Software**.
- *4* Klik på **Næste** for at fortsætte fra velkomstbeskeden.
- *5* Læs licensaftalen omhyggeligt igennem. Følg derefter instruktionerne på skærmen.
- *6* Vælg at installere **Brother Peer-to-Peer Print (NetBIOS)**.
- *7* Vælg det ønskede bibliotek, hvor filerne Brother Network Direct Print skal installeres, og klik på **Næste**.
- *8* Indtast det portnavn, som du vil bruge. Portnavnet skal begynde med "BNT". For eksempel: BNT1. Uanset hvilket navn du vælger, skal det være unikt. Klik derefter på **OK**. Navnet skal være unikt på din pc, men andre computere kan godt anvende det samme portnavn som det, du har angivet for din pc.
- *9* Du skal nu indtaste servernavn og portnavn for det aktuelle printernetkort. Du kan bruge knappen **Gennemse** til at søge efter printernetkortet. Vælg navnet på domænet/arbejdsgruppen, og serveren står derefter på listen. Hvis printernetkortet ikke automatisk vises på browserens liste, skal du kontrollere, at domænenavnet er korrekt angivet. Ellers bliver du nødt til at indtaste navnet manuelt. Navnet skal være i overensstemmelse med UNC-formatet (Universal Name Convention). For eksempel: \\NodeName\ServiceName.

"NodeName" består af Brother-printernetkortets NetBIOS-navn (standardnavnet er normalt BRN xxxxxx. xxxxxx angiver de seks sidste cifre i Ethernet-adressen), og ServiceName angiver servicenavnet for printernetkortets NetBIOS. Det er som standard sat til BINARY\_P1. For eksempel: \\BRN 310107\BINARY\_P1

#### **Bemærk**

Du kan finde NetBIOS-navnet og nodenavnet ved at udskrive siden med printerindstillinger. Se *[Udskrivning](#page-44-3)  [af siden med printerindstillingerne](#page-44-3)* på side 7-6.

*10* Klik derefter på **OK**.

*11* Klik på **Udfør**. Før du kan fortsætte, skal du genstarte din computer.

### <span id="page-30-0"></span>**Tildeling af printeren**

Du skal nu oprette en printer på dit Windows® 95/98/Me-, Windows NT® 4.0- og Windows® 2000/XP-system ved hjælp af standardproceduren for printerinstallation i Windows®.

#### <span id="page-30-1"></span>**Windows® 95/98/Me**

- *1* Gå til **Start**, vælg **Indstillinger** og derefter **Printere**.
- *2* Dobbeltklik på **Tilføj Printer** for at begynde printerinstallationen.
- *3* Klik på **Næste**, når guiden **Tilføj printer** vises.
- *4* Vælg **Lokal printer**, når du bliver spurgt om, hvordan printeren er forbundet til din computer, og klik derefter på **Næste**.
- *5* Vælg den korrekte driver. Klik på **Næste**, når du er færdig.
- *6* Hvis du har valgt en printerdriver, der allerede er i brug, har du mulighed for at beholde den eksisterende driver (anbefales) eller erstatte den. Vælg den ønskede funktion, og klik på **Næste**.
- *7* Vælg **Brother NetBIOS Port**, og klik på **Næste**. Du tildelte et portnavn i trin 7 i afsnittet "Installation af Brother NetBIOS Port Monitor".
- *8* Indtast et navn for Brother-printeren, og klik på **Næste**. Du kan f.eks. kalde printeren "Brother-netværksprinter".
- *9* Windows® spørger dig nu, om du ønsker at udskrive en testside. Klik på **Ja**, og klik derefter på **Udfør**.

Printeren er klar til at udskrive. Du kan eventuelt dele printeren på din pc, så alle udskriftsjob routes gennem din computer.

### <span id="page-30-2"></span>**Windows NT® 4.0 eller Windows® 2000/XP**

- *1* Windows® XP: Gå til **Start**, og vælg **Printere og faxenheder**. Windows® 2000: Gå til Start, vælg **Indstillinger** og derefter **Printere**.
- *2* Windows® XP: Vælg **Tilføj printer** for at begynde printerinstallationen. Windows® 2000 og Windows NT® 4.0: Dobbeltklik på **Tilføj Printer** for at begynde printerinstallationen.
- *3* Klik på **Næste**, når guiden **Tilføj printer** vises.
- *4* Vælg **Lokal printer** (Windows**®** 2000) eller **Lokal printer, der er tilsluttet denne computer** (Windows**®** XP), når du bliver spurgt, hvordan printeren er sluttet til din computer, og klik derefter på **Næste**.
- *5* Vælg **Brother NetBIOS Port**, og klik på **Næste**. Du tildelte et portnavn i trin 7 i afsnittet "Installation af Brother NetBIOS Port Monitor".
- *6* Vælg den korrekte driver. Klik på **Næste**, når du er færdig.
- *7* Hvis du har valgt en printerdriver, der allerede er i brug, har du mulighed for at beholde den eksisterende driver (anbefales) eller erstatte den. Vælg den ønskede funktion, og klik på **Næste**.
- *8* Indtast et navn for Brother-printeren, og klik på **Næste**. Du kan f.eks. kalde printeren "Brother-netværksprinter".
- *9* Vælg **Ikke delt** eller **Delt** og **Sharenavn**, og klik på **Næste**.
- *10* Windows® spørger dig nu, om du ønsker at udskrive en testside. Klik på **Ja**, og klik derefter på **Udfør**.

Printeren er klar til at udskrive. Du kan eventuelt dele printeren på din pc, så alle udskriftsjob routes gennem din computer.

### <span id="page-31-0"></span>**Tilføjelse af en ekstra NetBIOS-printerport**

*1* Du skal ikke køre hele installationsprogrammet igen for at tilføje en ny NetBIOS-port. Klik i stedet på knappen **Start**, vælg **Indstillinger**, og åbn vinduet **Printere**. Klik på ikonet for den printer, som du vil konfigurere, klik på menuen **Filer**, og vælg derefter **Egenskaber**.

#### <span id="page-31-1"></span>**Windows® 95/98/Me**

*2* Klik på fanen **Detaljer** og derefter på knappen **Tilføj port**. Marker alternativknappen **Andre** i dialogboksen **Tilføj port**, og marker **Brother NetBIOS port**. Klik på **OK**, og indtast portnavnet. Standardportnavnet er BNT1. Hvis du allerede har brugt dette navn, vil du få vist en fejlmeddelelse, hvis du prøver at bruge det igen. Brug i så fald BNT2 osv. Når du har angivet portnavnet, skal du klikke på **OK**. Du får herefter vist dialogboksen **Portegenskaber**. Indtast navnet på det printernetkort og den port, som du vil skrive til, og klik på **OK**. Porten, som du netop har oprettet, vises nu i printerdriverens indstilling **Udskriv til følgende port**.

### <span id="page-31-2"></span>**Windows NT® 4.0 eller Windows® 2000**

*2* Klik på fanen **Porte** og derefter på knappen **Tilføj port**. Marker **Brother NetBIOS port** i dialogboksen **Tilføj port**. Klik på **Ny port**, og indtast portnavnet. Standardportnavnet er BNT1. Hvis du allerede har brugt dette navn, vil du få vist en fejlmeddelelse, hvis du prøver at bruge det igen. Brug i så fald BNT2 osv. Når du har angivet portnavnet, skal du klikke på **OK**. Du får herefter vist dialogboksen **Portegenskaber**. Indtast navnet på det printernetkort og den port, som du vil skrive til, og klik på **OK**. Porten, som du netop har oprettet, vises nu i printerdriverens indstilling **Udskriv til følgende port**.

### <span id="page-31-3"></span>**Andre informationskilder**

- *1* Besøg<http://solutions.brother.com>, hvis du ønsker yderligere oplysninger om udskrivning på netværket.
- *2* Se *[Kapitel 2](#page-13-4)* i denne brugsanvisning, hvis du vil vide, hvordan du konfigurerer printerens IP-adresse.

<span id="page-32-3"></span>

## <span id="page-32-0"></span>**5 Internet-udskrivning i Windows®**

## <span id="page-32-1"></span>**Oversigt**

Brugere af Windows® 2000/XP kan udskrive med TCP/IP ved at bruge standardprogrammet Network Printing og det IPP-protokolprogram, der er indbygget i Windows® 2000/XP.

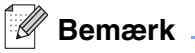

- Du skal konfigurere IP-adressen på printeren, før du går videre med dette kapitel. Hvis du ikke har gjort det endnu, skal du se *[kapitel 2](#page-13-4)* først.
- Kontroller, at værtscomputeren og printernetkortet befinder sig på samme undernet, eller at routeren er konfigureret korrekt, så der kan overføres data mellem de to enheder.
- <span id="page-32-7"></span><span id="page-32-6"></span><span id="page-32-4"></span>• Standardadgangskoden til Brother-printernetkort er access.

## <span id="page-32-5"></span><span id="page-32-2"></span>**IPP-udskrivning i Windows® 2000/XP**

Følg nedenstående procedurer, hvis du vil bruge IPP-udskrivningsegenskaberne i Windows® 2000/XP.

- *1* For Windows® 2000: Gå til knappen **Start**, vælg **Indstillinger**, og vælg herefter **Printere**. For Windows® XP: Gå til knappen **Start**, og vælg **Printere og faxenheder**.
- *2* For Windows® 2000: Dobbeltklik på ikonet **Tilføj printer** for at starte **Guiden Tilføj printer**. Windows® XP: Klik på **Tilføj printer** for at starte **Guiden Tilføj printer**.
- *3* Klik på **Næste**, når du ser skærmen **Velkommen til guiden Tilføj printer**.
- *4* Vælg **Lokal printer** eller **Netværksprinter**. For Windows® 2000: Vælg **Netværksprinter**. Windows® XP: Vælg **En netværksprinter eller en printer, der er tilsluttet en anden computer**.
- *5* Klik på **Næste**.
- *6* For Windows® 2000: Vælg **Tilslutte en printer fra Internettet eller intranettet**, og indtast følgende URL: http://printer\_ip\_address:631/ipp (printer\_ip\_address er printerens IP-adresse eller printernetkortets navn).

For Windows® XP: Vælg **Opret forbindelse til en printer på Internettet eller på et hjemme- eller kontornetværk**, og indtast derefter følgende URL: http://printer\_ip\_address:631/ipp (printer ip address er printerens IP-adresse eller printernetkortets navn).

**5**

#### <span id="page-33-0"></span>- D **Bemærk**

Hvis du har redigeret hosts-filen på din computer eller bruger Domain Name System, kan du også indtaste printernetkortets DNS-navn. Da printernetkortet understøtter TCP/IP- og NetBIOS-navne, kan du også indtaste printernetkortets NetBIOS-navn. NetBIOS-navnet kan du finde på siden med printerindstillinger. NetBIOS-navnet er de første 15 tegn i nodenavnet, og det vises som standard som BRN  $_{\text{XXXXX}}$ , hvor xxxxxx er de sidste seks cifre i Ethernet-adressen.

*7* Når du klikker på **Næste**, vil Windows® 2000/XP etablere forbindelse til den angivne URL.

#### **Hvis printerdriveren allerede er installeret:**

Hvis den ønskede printerdriver er installeret på din pc, vil Windows® 2000/XP automatisk anvende denne driver. Du bliver spurgt, om denne driver skal være standarddriver. Herefter fuldføres driverens installationsguide. Printeren er klar til at udskrive.

#### **Hvis printerdriveren IKKE er installeret:**

En af fordelene ved IPP-udskrivningsprotokollen er, at den opgiver printerens modelnavn, når du kommunikerer med den. Efter en vellykket kommunikation får du automatisk vist printerens modelnavn. Det betyder, at du ikke behøver at fortælle Windows® 2000 hvilken type printerdriver, du bruger.

- *8* Klik på **OK**. Du får herefter vist skærmbilledet til valg af printer i **Guiden Tilføj printer**.
- *9* Hvis din printer ikke findes på listen over understøttede printere, skal du klikke på knappen **Har diskette/cd**. Du bliver derefter bedt om at indsætte disken.
- *10* Klik på knappen **Gennemse**, og vælg den cd-rom eller netdeling, der indeholder den ønskede Brother-printerdriver.
- *11* Angiv printerens modelnavn.
- *12* Hvis printerdriveren ikke har et digitalt certifikat, vises der en advarselsmeddelelse. Klik på **Ja** for at fortsætte installationen. **Guiden Tilføj printer** afsluttes.
- *13* Klik på knappen **Udfør**. Printeren er nu konfigureret og klar til at udskrive. Udskriv en testside for at afprøve printeren.

### <span id="page-34-0"></span>**Angivelse af en anden URL**

Bemærk, at du kan angive flere forskellige værdier i URL-feltet.

http://printer\_ip\_address:631/ipp

Dette er den standard-URL, som vi anbefaler, at du bruger. Bemærk, at funktionen **Få flere oplysninger** ikke viser printerdata.

http://printer\_ip\_address:631/ipp/port1

Brug ovennævnte ved HP® JetDirect®-kompatibilitet. Bemærk, at funktionen **Få flere oplysninger** ikke viser printerdata.

http://printer\_ip\_address:631/

Hvis du glemmer URL'en, skal du blot indtaste ovennævnte tekst, og så modtager og behandler printeren stadig data. Bemærk, at funktionen **Få flere oplysninger** ikke viser printerdata.

Hvis du bruger de indbyggede servicenavne, som understøttes af Brother-printernetkortet, kan du også bruge følgende: (Bemærk, at funktionen **Få flere oplysninger** ikke viser printerdata).

http://printer\_ip\_address:631/brn\_xxxxxx\_p1

http://printer\_ip\_address:631/binary\_p1

http://printer\_ip\_address:631/text\_p1

http://printer\_ip\_address:631/pcl\_p1

(printer\_ip-address er IP-adressen eller printernetkortets navn).

### <span id="page-34-1"></span>**Andre informationskilder**

Se *[Kapitel 2](#page-13-4)* i denne brugsanvisning, hvis du vil vide, hvordan du konfigurerer printerens IP-adresse.

<span id="page-35-8"></span><span id="page-35-4"></span><span id="page-35-0"></span>

## **6 Netværksudskrivning i Macintosh®**

## <span id="page-35-1"></span>**Oversigt**

<span id="page-35-6"></span>I dette kapitel beskrives, hvordan du udskriver fra Macintosh® på et netværk ved hjælp af funktionerne til enkel netværkskonfiguration i Mac OS® X 10.2.4 eller nyere. Du kan finde oplysninger om, hvordan du konfigurerer Brother-laserdriveren på et netværk med Mac OS® 9.1 til 9.2 i Hurtig installationsanvisning, som følger med maskinen.

Du kan finde opdaterede oplysninger om udskrivning fra en Macintosh® på Brother Solutions-webstedet på: <http://solutions.brother.com>

## <span id="page-35-7"></span><span id="page-35-5"></span><span id="page-35-2"></span>**Udskrivning fra Macintosh® med funktionerne til enkel netværkskonfiguration i Mac OS® X**

Med udgivelsen af Mac OS® X 10.2 introducerede Apple® understøttelse af funktionerne til enkel netværkskonfiguration.

Med funktionerne til enkel netværkskonfiguration i Mac OS® X kan du oprette et øjeblikkeligt netværk af computere og intelligente enheder ved at forbinde dem med hinanden. De intelligente enheder konfigurerer automatisk sig selv til at være kompatible med netværket.

Du behøver ikke at konfigurere nogen IP-adresse eller netværksstrenge for printeren manuelt, da den automatisk konfigurerer sig selv.

Bemærk, at Brother anbefaler, at du bruger Mac OS® X 10.2.4 eller en nyere version.

### <span id="page-35-3"></span>**Valg af printerdriveren (Mac OS® X 10.2.4 eller nyere).**

- *1* Tænd for printeren.
- *2* I menuen **Flyt** vælger du **Programmer**.
- *3* Åbn mappen **Hjælpeprogrammer**.
- *4* Dobbeltklik på ikonet **Printerværktøj**. (Brugere af Mac OS® X 10.2.4: klik på ikonet **Print Center**).
- *5* Klik på **Tilføj**. (Brugere af Mac OS® X 10.2.4 til 10.3) Gå til trin 6. (Brugere af Mac OS® X 10.4) Gå til trin 7.

*6* (Brugere af Mac OS® X 10.2.4 til 10.3) Vælg følgende.

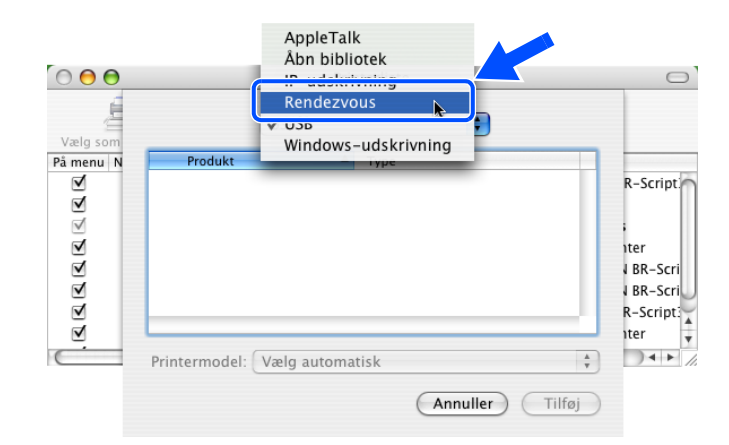

*7* Vælg **Brother HL-XXXX -serien** (hvor XXXX er modelnavnet), og klik derefter på **Tilføj**.

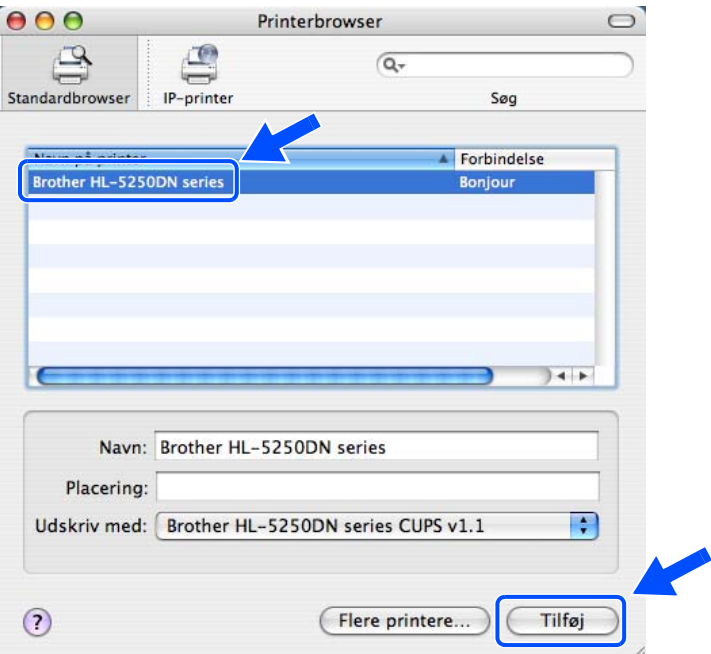

*8* Klik på printeren, og klik derefter på **Vælg som standard** for at vælge printeren som standardprinter. Printeren er klar til at udskrive.

## <span id="page-37-3"></span><span id="page-37-0"></span>**Ændring af printernetkortets indstillinger**

### <span id="page-37-6"></span><span id="page-37-1"></span>**Ændring af printernetkortets indstillinger med webbrowser**

Fra en Macintosh® kan du lettest ændre parametrene for printer eller printernetkort med en webbrowser.

Du skal blot etablere forbindelse til printeren med følgende: http://ip\_address. ip\_address er printerens adresse.

Se *[Ændring af printerindstillinger ved hjælp af HTTP-webbrowseren](#page-18-1)* på side 2-6.

## <span id="page-37-4"></span><span id="page-37-2"></span>**Brug af BRAdmin Light (for Mac OS® X 10.2.4) eller nyere)**

Brothers BRAdmin Light er et Java-program, der er designet til Mac OS® X 10.2.4 eller nyere. Med BRAdmin Light kan du ændre netværksindstillinger og opdatere firmware på netværksforberedte Brother-maskiner.

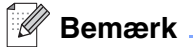

- <span id="page-37-5"></span>• Brug den version af BRAdmin Light, der blev leveret på cd-rom'en sammen med Brother-produktet. Du kan hente den nyeste version af Brother BRAdmin Light på adressen [http://solutions.brother.com.](http://solutions.brother.com) Dette hjælpeprogram kan kun anvendes af Macintosh®-brugere.
- Nodenavn: Nodenavnet vises i det aktuelle BRAdmin Light. Standardnodenavnet er "BRN\_xxxxxx" ("xxxxxx" angiver de seks sidste cifre i Ethernet-adressen).
- Standardadgangskoden til Brother-udskriftsserveren er access.
- *1* Start BRAdmin Light (fra Mac OS ® X 10.2.4 eller nyere) ved at dobbeltklikke på ikonet **Macintosh HD**  på dit skrivebord og klikke på **Library** / **Printers** / **Brother**/ **Utilities**. Dobbeltklik herefter på **BRAdminLight.jar**-filen.
- *2* Vælg det printernetkort, som du ønsker at ændre indstillingerne på.
- *3* Vælg **Konfigurer udskriftsserver** i menuen **Kontrol**.
- *4* Indtast en adgangskode. Standardadgangskoden er access. Du kan nu ændre printernetkortets indstillinger.

### <span id="page-38-0"></span>**Ændring af printernetkortets indstillinger vha. kontrolpanelet (HL-5270DN)**

Du kan konfigurere og ændre printernetkortets indstillinger vha. kontrolpanelets NETVÆRKS-menu. [Se](#page-39-2)  *[Indstilling ved hjælp af kontrolpanelet](#page-39-2)* på side 7-1.

## <span id="page-38-1"></span>**Andre informationskilder**

- *1* Besøg<http://solutions.brother.com>, hvis du ønsker yderligere oplysninger om udskrivning på netværket.
- *2* Se *[Kapitel 2](#page-13-4)* i denne brugsanvisning, hvis du vil vide, hvordan du konfigurerer printerens IP-adresse.

# <span id="page-39-2"></span><span id="page-39-0"></span>**7 Indstilling ved hjælp af kontrolpanelet**

## <span id="page-39-1"></span>**Oversigt**

Du kan gøre følgende med kontrolpanelet:

#### **Ændring af printernetkortets indstillinger**

Se *[Ændring af printernetkortets indstillinger vha. kontrolpanelets NETVÆRKS-menu \(HL-5270DN\)](#page-40-0)* på side 7-2.

#### **Udskrivning af printerindstillingerne**

Se *[Udskrivning af siden med printerindstillingerne](#page-44-1)* på side 7-6 for at få oplysninger om, hvordan du udskriver siden med printerindstillingerne.

#### **Tilbagestilling af netværksindstillingerne til fabriksindstillingerne**

Se *[Tilbagestilling af netværksindstillingerne til fabriksindstillingerne](#page-45-0)* på side 7-7 for at få oplysninger om, hvordan du sætter netværksindstillingerne tilbage til fabriksindstillingerne.

#### **Deaktivering af APIPA-protokollen**

Se *[Deaktivering af APIPA-protokollen](#page-46-0)* på side 7-8 for at få oplysninger om, hvordan du deaktiverer APIPA-protokollen.

**7**

## <span id="page-40-0"></span>**Ændring af printernetkortets indstillinger vha. kontrolpanelets NETVÆRKS-menu (HL-5270DN)**

Før du bruger Brother-printeren i et netværk, skal du konfigurere TCP/IP-indstillingerne korrekt. se *[Ændring](#page-17-3)  [af printernetkortets indstillinger](#page-17-3)* på side 2-5 for at få flere oplysninger.

I dette afsnit lærer du, hvordan du konfigurerer netværksindstillingerne ved hjælp af kontrolpanelet øverst på printeren.

Med valgmulighederne i menuen **NETVÆRK** på kontrolpanelet kan du indstille Brother-printeren til din netværkskonfiguration. Tryk på **Menu**-tasterne(**+**, **-**, **Set** eller **Back**), og tryk på **+** eller **-** for at rulle frem eller tilbage gennem menuerne, indtil NETVÆRK vises. Tryk på tasten **Set** for at gå videre til næste menuniveau. Tryk på knappen **+** eller **-** for at gå videre til den menu, du vil konfigurere.

Bemærk, at printeren er forsynet med BRAdmin Professional for Windows®, BRAdmin Light for Mac OS® X 10.2.4 eller nyere og HTTP-protokollen (webbaseret styring) for Windows® og Macintosh®, som også kan anvendes til konfiguration af mange aspekter af netværket. Se *[Ændring af printernetkortets indstillinger](#page-17-3)* på [side 2-5](#page-17-3) for Windows® og *[Ændring af printernetkortets indstillinger](#page-37-3)* på side 6-3 for Macintosh®.

### <span id="page-40-1"></span>**Kontrolpanelets NETVÆRKS-menu og fabriksindstillingerne**

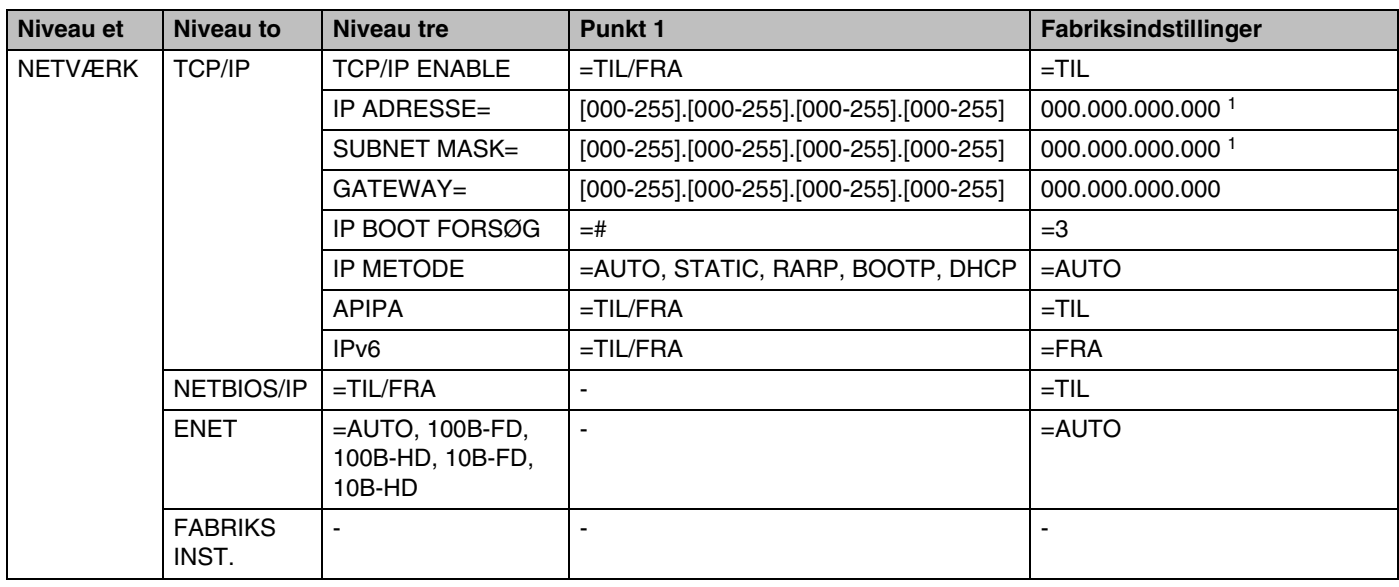

1. Ved tilslutning til netværket forsøger maskinen automatisk at indstille IP-adressen og undernetmasken fra en boot-server såsom DHCP eller BOOTP, hvis maskinens boot-metode ('IP METODE') er indstillet til 'AUTO'. Hvis der ikke findes en boot-server, tildeles der en APIPA IP-adresse, f.eks.

169.254.[001-254].[000-255]. Hvis maskinens boot-metode er indstillet til 'STATIC', er det nødvendigt at indtaste en IP-adresse manuelt via maskinens kontrolpanel.

#### <span id="page-41-0"></span>**TCP/IP**

Denne menu rummer otte valgmuligheder: **TCP/IP ENABLE**, **IP ADDRESSE**, **SUBNET MASK**, **GATEWAY**, **IP BOOT FORSØG**, **IP METODE**, **APIPA** og **IPv6**.

#### **TCP/IP ENABLE**

Du kan aktivere og deaktivere TCP/IP-protokollen.

#### $\blacksquare$  IP ADRESSE $=$

Dette felt viser printerens aktuelle IP-adresse. Hvis du har valgt **STATIC** under **IP METODE**, skal du indtaste den IP-adresse, du vil tildele printeren (spørg din netværksadministrator, hvilken IP-adresse du skal bruge). Hvis du har valgt en anden metode end **STATIC**, vil printeren forsøge at finde sin IP-adresse ved hjælp af protokollerne DHCP eller BOOTP. Standard-IP-adressen for printeren er sandsynligvis inkompatibel med netværkets IP-adresse. Vi anbefaler, at du kontakter din netværksadministrator for at få en IP-adresse til det netværk, enheden skal forbindes til.

 $\blacksquare$  SUBNET MASK=

Dette felt indeholder den aktuelle undernetmaske, der bruges af printeren. Hvis du ikke bruger DHCP eller BOOTP til at få fat i undernetmasken, skal du indtaste den ønskede undernetmaske. Spørg din netværksadministrator, hvilken undernetmaske du skal bruge.

#### ■ GATEWAY=

Dette felt indeholder den aktuelle gateway- eller routeradresse, der bruges af printeren. Hvis du ikke bruger DHCP eller BOOTP til at opnå gateway- eller routeradressen, skal du indtaste den adresse, du vil tildele. Hvis du ikke har en gateway eller router, skal du lade dette felt være tomt. Spørg din netværksadministrator, hvis du er i tvivl.

■ IP BOOT FORSØG

Dette felt viser, hvor mange gange printeren forsøger at scanne netværket for at få fat i IP-adressen via den **IP METODE**, du har indstillet (se *IP METODE* på side 7-3). Standardindstillingen er 3.

■ IP METODE

Dette felt viser de metoder, der kan anvendes til at få fat i IP-adressen ved hjæp af TCP/IP-protokollerne.

• AUTO:

I denne tilstand scanner printeren netværket for en DHCP-server. Hvis den kan finde en, og hvis DHCP-serveren er konfigureret til at tildele en IP-adresse til maskinen, bruges den IP-adresse, DHCP-serveren oplyser. Hvis der ikke kan findes nogen DHCP-server, leder printeren efter en BOOTP-server. Hvis der findes en korrekt konfigureret BOOTP-server, tager printeren sin IP-adresse fra denne. Hvis der ikke kan findes nogen BOOTP-server, leder printeren efter en RARP-server. Hvis en RARP-server heller ikke svarer, scannes IP-adressen via APIPA-funktionen, se *[Konfiguration af](#page-57-3)  [IP-adresse ved hjælp af APIPA](#page-57-3)* på side A-3. Når printeren tændes for første gang, kan det tage den et par minutter at scanne netværket for en server.

• STATIC

I denne tilstand skal maskinens IP-adresse tildeles manuelt. Når IP-adressen er indtastet, er den fastlåst til den tildelte adresse.

• RARP

Du kan konfigurere IP-adressen på et Brother-printernetkort ved hjælp af funktionen Reverse ARP (RARP), som du finder på din værtscomputer. Du skal redigere filen /etc/ethers (hvis denne fil ikke findes, kan du oprette den) med et element, der ligner følgende:

00:80:77:31:01:07 BRN\_310107

Det første element er printernetkortets Ethernet-adresse, og det andet element er navnet på printernetkortet (navnet skal svare til det navn, som du angav i filen /etc/hosts).

Hvis rarp daemon ikke allerede kører, skal du starte den (afhængigt af systemet kan kommandoen hedde rarpd, rarpd –a, in.rarpd -a eller lignende. Indtast "man rarpd", eller se dokumentationen til systemet, hvis du vil vide mere). Hvis du vil kontrollere, om rarp daemon kører på et Berkeley UNIX®-baseret system, skal du indtaste følgende kommando:

ps -ax | grep -v grep | grep rarpd

Hvis der er tale om et AT&T UNIX®-baseret system, skal du indtaste:

ps -ef | grep -v grep | grep rarpd

Brother-printernetkortet vil få IP-adressen fra rarp daemon, når printeren tændes.

• BOOTP

BOOTP kan bruges i stedet for rarp og har den fordel, at du også har mulighed for at konfigurere undernetmasken og gateway'en. Hvis du vil konfigurere IP-adressen ved hjælp af BOOTP, skal du sørge for, at BOOTP er installeret og kører på din værtscomputer (dette vises som en service i værtscomputeren i filen /etc/services. Indtast "man bootpd", eller se dokumentationen til dit system, hvis du vil vide mere). BOOTP startes normalt via filen /etc/inetd.conf, så du skal eventuelt aktivere den ved at fjerne "#" forrest i filens bootp-element. Et eksempel på et typisk bootp-element i filen /etc/inetd.conf kunne være:

#bootp dgram udp wait /usr/etc/bootpd bootpd -i

#### **Bemærk**

Elementet kan hedde "bootps" i stedet for "bootp" afhængig af systemet.

Hvis du vil aktivere BOOTP, skal du blot bruge en editor til at slette "#" (hvis du ikke kan se en "#", betyder det, at BOOTP allerede er aktiveret). Rediger derefter BOOTP-konfigurationsfilen (som regel /etc/bootptab), og indtast navn, netværkstype (1 ved Ethernet), Ethernet-adresse og IP-adresse, undernetmaske og printernetkortets gateway. Der findes desværre ikke en standard, der fortæller, hvordan du skal indtaste oplysningerne, så du skal læse dokumentationen til dit system (mange UNIX<sup>®</sup>-systemer opgiver standardeksempler i filen bootptab, og du kan eventuelt bruge et sådan eksempel som reference). Typiske /etc/bootptab-elementer kunne omfatte følgende:

BRN\_310107 1 00:80:77:31:01:07 192.189.207.3

og:

```
BRN_310107:ht=ethernet:ha=008077310107:\
ip=192.189.207.3:
```
Nogle BOOTP-værtsprogrammer reagerer ikke på BOOTP-forespørgsler, hvis du ikke har inkluderet et download-filnavn i konfigurationsfilen. Hvis dette er tilfældet, skal du blot oprette en null-fil på værtscomputeren og angive navnet og stien på denne fil i konfigurationsfilen.

Som det var tilfældet med rarp, henter printernetkortet sin IP-adresse fra BOOTP-serveren, når printeren tændes.

• DHCP

Protokollen Dynamic Host Configuration Protocol (DHCP) er en af de mange automatiske mekanismer, der kan bruges til allokering af en IP-adresse. Hvis netværket er tilkoblet en DHCP-server (ofte et UNIX<sup>®</sup>- eller Windows<sup>®</sup> 2000/XP-netværk), finder printernetkortet automatisk sin IP-adresse på en DHCP-server og registrerer navnet på enhver dynamisk navneservice, der er RFC 1001- og 1002-kompatibel.

#### **Bemærk**

Hvis du ikke ønsker, at printernetkortet skal konfigureres ved hjælp af DHCP, BOOTP eller RARP, skal du angive **IP METODE** som **STATIC**. Dette vil hindre printernetkortet i at prøve at finde IP-adressen på et af disse systemer.

#### ■ APIPA

Hvis du sætter dette **TIL**, tildeler printernetkortet automatisk en Link-Local IP-adresse i området 169.254.1.0-169.254.254.255, når printernetkortet ikke kan få en IP-adresse via den **IP METODE** du har indstillet (se *IP METODE* på side 7-3). Hvis du vælger indstillingen **FRA**, ændres IP-adressen ikke, når printernetkortet ikke kan få en IP-adresse via den **IP METODE**, du har valgt.

APIPA-protokollen er som standard slået til. Hvis du vil deaktivere APIPA-protokollen, kan du [se](#page-46-0)  *[Deaktivering af APIPA-protokollen](#page-46-0)* på side 7-8.

■ IPv6

Denne printer er kompatibel med IPv6, der er næste generation inden for internetprotokoller. Besøg <http://solutions.brother.com> for at få yderligere oplysninger, hvis du vil bruge IPv6-protokollen.

#### <span id="page-43-0"></span>**NETBIOS/IP**

Du kan aktivere og deaktivere NetBIOS-faciliteten for at få fat i IP-adressen.

#### <span id="page-44-0"></span>**ENET**

Ethernet link-tilstand. **AUTO** gør det muligt at køre printernetkortet i indstillingerne for 100BaseTX fuld eller halv dupleks eller 10Base-T fuld eller halv dupleks med autoforhandling.

100BASE-TX Full Duplex (**100B-FD**) eller Half Duplex (**100B-HD**) og 10BASE-T Full Duplex (**10B-FD**) eller Half Duplex (**10B-HD**) fastsætter printernetkortets link-tilstand. Ændringen træder i kraft, når printernetkortet er blevet nulstillet. Standardindstillingen er **AUTO**.

### **Bemærk**

Hvis du indstiller denne værdi forkert, kan du muligvis ikke kommunikere med printernetkortet.

## <span id="page-44-3"></span><span id="page-44-1"></span>**Udskrivning af siden med printerindstillingerne**

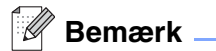

Nodenavn: Nodenavnet vises på siden med printerindstillinger. Standardnodenavnet er "BRN xxxxxx"  $("xxxxxx"$  angiver de seks sidste cifre i Ethernet-adressen).

Siden med printerindstillinger indeholder en liste med alle de aktuelle printerindstillinger, herunder indstillinger for netværkskortet. Du kan udskrive siden med printerindstillinger via printerens kontrolpanel.

### <span id="page-44-2"></span>**Sådan udskrives siden med printerindstillingerne**

#### **(HL-5250DN)**

- *1* Sørg for, at frontlågen er lukket, og at stikket er sat i stikkontakten.
- *2* Tænd printeren, og vent, til den er klar.
- *3* Tryk på knappen **Go** tre gange. Printeren udskriver de aktuelle printerindstillinger.

#### **(HL-5270DN)**

- *1* Sørg for, at frontlågen er lukket, og at stikket er sat i stikkontakten.
- *2* Tænd printeren, og vent, til den er klar.
- *3* Tryk på en af **Menu**-tasterne (**+**, **-**, **Set** eller **Back**) for at ændre printerens tilstand til offline.
- *4* Tryk på **+** eller **-**, indtil INFORMATION vises i LCD-displayet.
- *5* Tryk på **Set**, og herefter på **Set** igen for at udskrive siden med printerindstillingerne.

## <span id="page-45-1"></span><span id="page-45-0"></span>**Tilbagestilling af netværksindstillingerne til fabriksindstillingerne**

Hvis du vil stille printernetkortet tilbage til fabriksindstillingerne (alle oplysninger nulstilles, også oplysninger om adgangskoder og IP-adresse), skal du følge disse trin:

#### **(HL-5250DN)**

- *1* Sluk for printeren.
- *2* Sørg for, at frontlågen er lukket, og at strømmen er tilsluttet.
- <span id="page-45-2"></span>*3* Hold knappen **Go** nede, mens du tænder. Hold knappen **Go** nede, indtil lysdioderne **Toner**, **Drum** og **Paper** lyser. Tryk på **Go**. Kontroller, at lysdioderne for **Toner**, **Drum** og **Paper** er slukket.
- *4* Tryk på knappen **Go** seks gange, og slip derefter knappen **Go**. Kontroller, at alle lysdioderne lyser for at angive, at printernetkortet er stillet tilbage til fabriksindstillingerne.

#### **(HL-5270DN)**

- *1* Tryk på knappen + eller for at vælge NETVÆRK. Tryk på **Set**.
- *2* Tryk på knappen + eller for at vælge FABRIKS INST.. Tryk på **Set**.
- *3* Tryk på **Set** igen.

### **Bemærk**

Printernetkortet kan stilles tilbage til fabriksindstillingerne ved hjælp af BRAdmin Professional for Windows®, BRAdmin Light for Macintosh® eller en webbrowser. Hvis du ønsker yderligere oplysninger, kan du [se](#page-17-3)  *[Ændring af printernetkortets indstillinger](#page-17-3)* på side 2-5 for Windows® og *[Ændring af printernetkortets](#page-37-3)  indstillinger* [på side 6-3](#page-37-3) for Macintosh®.

**7**

## <span id="page-46-2"></span><span id="page-46-1"></span><span id="page-46-0"></span>**Deaktivering af APIPA-protokollen**

Hvis APIPA-protokollen er aktiveret, tildeler printernetkortet automatisk en Link-Local IP-adresse i området (169.254.1.0-169.254.254.255), når printernetkortet ikke kan få en IP-adresse via den **IP METODE**, du har indstillet.

APIPA-protokollen er som standard slået til. Du kan slå APIPA-protokollen fra ved hjælp af BRAdmin Professional eller en webbrowser. Se *[Ændring af printernetkortets indstillinger](#page-17-3)* på side 2-5 for at få flere oplysninger.

Du kan også slå APIPA-protokollen fra ved at bruge kontrolpanelet øverst på printeren. Følg disse trin:

#### **(HL-5250DN)**

Hvad angår HL-5250DN, stilles printernetkortet automatisk tilbage til fabriksindstillingerne, når APIPA-protokollen deaktiveres.

- *1* Sluk for printeren.
- *2* Sørg for, at frontlågen er lukket, og at strømmen er tilsluttet.
- <span id="page-46-3"></span>*3* Hold knappen **Go** nede, mens du tænder. Hold knappen **Go** nede, indtil lysdioderne **Toner**, **Drum** og **Paper** lyser. Tryk på **Go**. Kontroller, at lysdioderne for **Toner**, **Drum** og **Paper** er slukket.
- *4* Tryk på knappen **Go** syv gange, og slip derefter knappen **Go**. Kontroller, at alle lysdioderne lyser for at angive, at printernetkortet er stillet tilbage til fabriksindstillingerne.

#### **(HL-5270DN)**

- *1* Sørg for, at frontlågen foran er lukket, og at stikket er sat i stikkontakten.
- *2* Tænd printeren, og vent, til den er klar.
- *3* Tryk på en af **Menu**-tasterne (**+**, **-**, **Set** eller **Back**) for at ændre printerens tilstand til offline.
- *4* Tryk på **+** eller **-**, indtil NETVÆRK vises i LCD-displayet.
- *5* Tryk på **Set** for at fortsætte til næste menuniveau, og tryk derefter på **+** eller **-**, indtil APIPA vises.
- *6* Tryk på **Set** for at fortsætte til næste menuniveau, og tryk derefter på **+** eller **-**, indtil **FRA** vises. Derefter er APIPA-protokollen indstillet til at blive deaktiveret.

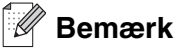

Du kan finde yderligere oplysninger om APIPA ved at se *[kapitel 1](#page-8-2)* eller *[kapitel 2](#page-13-4)* eller besøge <http://solutions.brother.com>.

## <span id="page-47-1"></span><span id="page-47-0"></span>**Oversigt**

Dette kapitel beskriver, hvordan du kan finde og løse de problemer, som du støder på med Brother-printernetkortet. Kapitlet er delt op i følgende afsnit:

- Generelle problemer
- Netværksudskriftssoftware, installationsproblemer
- Udskrivningsproblemer
- Fejlfinding i bestemte protokoller.

## <span id="page-47-2"></span>**Generelle problemer**

#### <span id="page-47-3"></span>**Cd-rom'en er indsat, men starter ikke automatisk**

Hvis computeren ikke understøtter Autorun, starter menuen ikke automatisk, når du har indsat cd-rom'en. Hvis det er tilfældet, skal du køre **Start.exe** i cd-rom'ens rodbibliotek.

#### <span id="page-47-4"></span>**Tilbagestilling af Brother-printernetkort til fabriksindstilling**

Du kan stille printernetkortet tilbage til fabriksindstillingerne (alle oplysninger som adgangskode og IP-adresse nulstilles). Se *[Tilbagestilling af netværksindstillingerne til fabriksindstillingerne](#page-45-1)* på side 7-7.

## <span id="page-47-5"></span>**Installationsproblemer**

<span id="page-47-6"></span>**Brother-printernetkortet kan ikke findes under installation af softwaren til netværksudskrivning eller fra printerdriveren til Brothers printer i Windows®.**

#### <span id="page-47-8"></span><span id="page-47-7"></span>**Brother-printernetkortet kan ikke findes med funktionerne til enkel netværkskonfiguration i Mac OS® X.**

Kontroller, at du har afsluttet IP-adresseindstillingen for Brother-printernetkortet ifølge *[Kapitel 2](#page-13-4)* i denne brugsanvisning, før du installerer softwaren til netværksudskrivning eller printerdriveren. Kontroller følgende:

*1* Kontroller, at printeren er tændt, at den er online og klar til at udskrive.

- <span id="page-48-0"></span>*2* Kontroller, om lysdioderne lyser eller blinker. Brother-printernetkort har to lysdioder bag på printeren. Den øverste grønne lysdiode viser link/aktivitet (modtag/send). Den nederste orange lysdiode viser hastighedsstatussen.
	- Slukket: Hvis den øverste lysdiode er slukket, er printernetkortet ikke forbundet til netværket.
	- Den øverste lysdiode er grøn: Lysdioden link/aktivitet er grøn, hvis printernetkortet er koblet til et Ethernet-netværk.
	- Den nederste lysdiode er orange: Lysdioden hastighed er orange, hvis printernetkortet er tilsluttet et 100BASE-TX Fast Ethernet-netværk.
	- Den nederste lysdiode er slukket: Lysdioden hastighed er slukket, hvis printernetkortet er tilsluttet et 10BASE-T Ethernet-netværk.
- *3* Udskriv siden med printerindstillinger, og kontroller, om indstillinger som IP-adressen er korrekte for dit netværk. Problemet kan skyldes uoverensstemmelse mellem eller dubletter af IP-adresser. Kontroller, at IP-adressen er korrekt indlæst i printernetkortet. Sørg også for, at ingen andre noder på netværket har denne IP-adresse. Du kan få oplysninger om, hvordan du udskriver siden med printerens indstillinger ved at se *[Udskrivning af siden med printerindstillingerne](#page-44-3)* på side 7-6.
- *4* Kontroller, at printernetkortet er på netværket, som følger:

#### **Windows®**

Prøv at pinge printernetkortet fra kommandoprompten i værtsoperativsystemet med denne kommando:

<span id="page-48-1"></span>ping ipaddress

ipaddress er printernetkortets IP-adresse (bemærk, at det i nogle tilfælde kan tage op til to minutter for printernetkortet at hente IP-adressen efter indstilling af IP-adressen).

#### **Macintosh®**

#### **Mac OS® 9.1 til 9.2**

- (1) Åbn **Vælger** fra menuen **Apple**.
- (2) Klik på ikonet **Brother Laser (IP)**, og kontroller, at printernetkortets navn vises i den højre ramme. Hvis det er synligt, er forbindelsen i orden. Ellers skal du gå videre til trin 5.

#### **Mac OS® X 10.2.4 eller nyere.**

- (1) Vælg menuen **Flyt** og derefter **Programmer**.
- (2) Åbn mappen **Hjælpeprogrammer**.
- (3) Dobbeltklik på ikonet **Printerværktøj**.

- (4) Klik på **Tilføj**. (Brugere af Mac OS® X 10.2.4 til 10.3) Gå til (5). (Brugere af Mac OS®X 10.4) Gå til (6).
- (5) (Brugere af Mac OS® X 10.2.4 til 10.3) Vælg følgende.

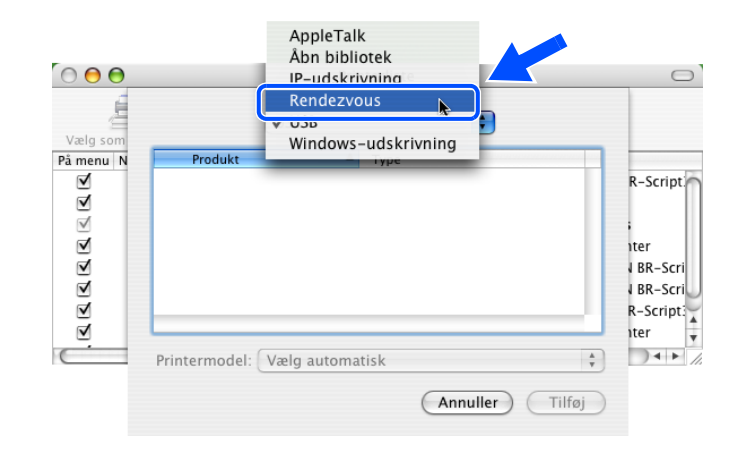

- (6) Kontroller, at printernetkortet vises. Hvis det er synligt, er forbindelsen i orden. Ellers skal du gå videre til trin 5.
- *5* Hvis du har prøvet 1 til 4 ovenfor, og det ikke hjælper, skal du tilbagestille printernetkortet til fabriksindstillingerne og prøve fra den indledende indstilling igen. Hvis du ønsker yderligere oplysninger om tilbagestilling til fabriksindstillingerne, skal du se *[Tilbagestilling af netværksindstillingerne til](#page-45-1)  [fabriksindstillingerne](#page-45-1)* på side 7-7.
- *6* (Windows®) Hvis installationen mislykkedes, betyder det muligvis, at firewall'en på computeren blokerer for den påkrævede netværksforbindelse. Hvis det er tilfældet, skal du deaktivere firewall'en på computeren og installere driverne igen.

#### **Windows® XP SP2-brugere**

- (1) Klik på knappen **Start**, vælg **Indstillinger** og derefter **Kontrolpanel**.
- (2) Dobbeltklik på **Windows Firewall**.
- (3) Klik på fanen **Generelt**. Kontroller, at **Slået fra (anbefales ikke)** er markeret.
- (4) Klik på **OK**.

#### **Windows® XP SP1-brugere**

(1) Find "Windows-tasten" på tastaturet. Disse er tasterne med Windows-logoet.

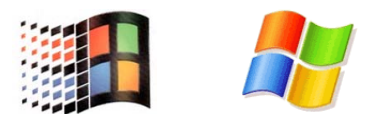

- (2) Tryk på "Windows-tasten" plus tasten "E" for at åbne **Denne computer**.
- (3) Højreklik på **Netværkssteder** til venstre, klik på **Egenskaber**, og højreklik derefter på **LAN-forbindelse**. Klik dernæst på **Egenskaber**.
- (4) Klik på fanen **Avanceret**. Kontroller, at feltet ved siden af **Beskyt computeren...** under **Firewall til Internetforbindelse** ikke er markeret. Klik på feltet for at fjerne markeringen, hvis det er markeret. Klik derefter på **OK**.
- (5) Når du har deaktiveret din firewall, kan du forsøge at installere Brother-softwarepakken igen. Se Hurtig installationsanvisning, der følger med maskinen, for at få information om installation fra cd-rom'en.
- (6) Hvis installationen lykkes nu, betyder det, at firewall'en på computeren blokerede for den påkrævede netværksforbindelse. Hvis det er tilfældet, skal du deaktivere firewall'en på computeren, hver gang du installerer netværksdriverne.

### **Bemærk**

Når du har installeret Brother-softwarepakken, skal du aktivere din firewall igen. Se Hurtig installationsanvisning eller kontakt producenten af firewall-softwaren for at få oplysninger om, hvordan du aktiverer firewall-softwaren igen.

## <span id="page-51-0"></span>**Udskrivningsproblemer**

#### <span id="page-51-1"></span>**Udskriftsjob udskrives ikke**

Kontroller status for og konfiguration af printernetkortet. Kontroller følgende:

- *1* Kontroller, at printeren er tændt, at den er online og klar til at udskrive.
- 2 Udskriv siden med printerindstillinger for printeren, og kontroller, om indstillinger som IP-adressen er korrekte til dit netværk. Problemet kan skyldes uoverensstemmelse mellem eller dubletter af IP-adresser. Kontroller, at IP-adressen er korrekt indlæst i printernetkortet. Sørg også for, at ingen andre noder på netværket har denne IP-adresse.
- *3* Kontroller, at printernetkortet er på netværket, som følger:

#### **Windows®**

(1) Prøv at pinge printernetkortet fra kommandoprompten i værtsoperativsystemet med denne kommando:

<span id="page-51-2"></span>ping ipaddress

ipaddress er printernetkortets IP-adresse (bemærk, at det i nogle tilfælde kan tage op til to minutter for printernetkortet at hente IP-adressen efter indstilling af IP-adressen).

(2) Hvis det lykkes, skal du fortsætte med afsnittene *Fejlfinding i Windows[® 95/98/Me og Windows NT®](#page-53-1) [4.0 Peer to Peer-udskrivning \(LPR\)](#page-53-1)* og *[IPP-udskrivning i Windows](#page-54-0)® 2000/XP*. Ellers skal du gå videre til trin 4.

#### **Macintosh®**

#### **Mac OS® 9.1 til 9.2**

- (1) Åbn **Vælger** fra menuen **Apple**.
- (2) Klik på ikonet **Brother Laser (IP)**, og kontroller, at printernetkortets navn vises i den højre ramme. Hvis det er synligt, er forbindelsen i orden. Ellers skal du gå videre til trin 4.

#### **Mac OS® X 10.2.4 eller nyere.**

- (1) Vælg menuen **Flyt** og derefter **Programmer**.
- (2) Åbn mappen **Hjælpeprogrammer**.
- (3) Dobbeltklik på ikonet **Printerværktøj**.
- (4) Klik på **Tilføj**. (Brugere af Mac OS® X 10.2.4 til 10.3) Gå til (5). (Brugere af Mac OS®X 10.4) Gå til (6).

Fejlfinding

(5) (Brugere af Mac OS® X 10.2.4 til 10.3) Vælg følgende.

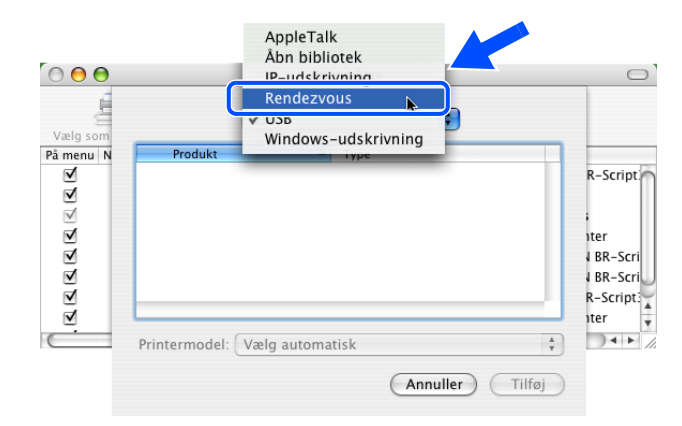

- (6) Kontroller, at printernetkortet vises. Hvis det er synligt, er forbindelsen i orden. Ellers skal du gå videre til trin 4.
- *4* Hvis du har prøvet 1 til 3 ovenfor, og det ikke hjælper, skal du tilbagestille printernetkortet til fabriksindstillingerne og prøve fra den indledende indstilling igen. Hvis du ønsker yderligere oplysninger om nulstilling til fabriksindstillingerne, skal du se *[Tilbagestilling af netværksindstillingerne til](#page-45-1)  [fabriksindstillingerne](#page-45-1)* på side 7-7.

#### <span id="page-52-0"></span>**Fejl under udskrivning**

Hvis du prøver at udskrive, mens andre udskriver store mængder data (f.eks. mange sider eller farvesider med høj opløsning), kan printeren ikke acceptere dit udskriftsjob, før den igangværende udskrivning er færdig. Hvis ventetiden for dit udskriftsjob overstiger en vis grænse, opstår der timeout, som medfører en fejlmeddelelse. I den slags situationer skal du køre udskriftsjobbet igen, når de andre job er afsluttede.

## <span id="page-53-0"></span>**Fejlfinding i bestemte protokoller.**

### <span id="page-53-6"></span><span id="page-53-1"></span>**Fejlfinding i Windows® 95/98/Me og Windows NT® 4.0 Peer to Peer-udskrivning (LPR)**

Hvis du har problemer med at udskrive på Windows® 95/98/Me, Windows NT® 4.0 eller senere Peer to Peer-netværk (LPR-metoden), skal du gøre følgende:

- *1* Sørg for, at portdriveren til Brother LPR er installeret korrekt og konfigureret i henhold til det, der blev beskrevet i kapitlerne om Windows® 95/98/Me eller Windows NT® 4.0 Peer to Peer.
- *2* Prøv at aktivere **optællingen af byte** i området **Konfigurer port** i printerdriverens egenskaber.

Under installationen af BLP kan det være, at skærmen, der beder om et portnavn, ikke vises. Dette kan forekomme på nogle Windows® 95/98/Me- og Windows NT® 4.0-computere. Tryk på tasterne ALT og TAB for at få vist skærmen.

### <span id="page-53-5"></span><span id="page-53-4"></span><span id="page-53-2"></span>**Fejlfinding i Windows® 95/98/Me og Windows NT® 4.0 Peer to Peer-udskrivning (NetBIOS)**

Hvis du har problemer med at udskrive på Windows® 95/98/Me, Windows NT® 4.0 eller senere Peer to Peer-netværk (NetBIOS), skal du gøre følgende:

- *1* Sørg for, at portdriveren til Brother NetBIOS er installeret korrekt og konfigureret i henhold til det, der blev beskrevet i kapitlerne om Windows® 95/98/Me eller Windows NT® 4.0 Peer to Peer (NetBIOS). Under installationen af portdriveren kan det være, at skærmen, der beder om et portnavn, ikke bliver vist. Dette kan forekomme på nogle Windows® 95/98/Me- og Windows NT® 4.0-computere. Tryk på tasterne ALT og TAB for at få vist skærmen.
- <span id="page-53-3"></span>2 Sørg for, at printernetkortet er konfigureret til at være i samme arbejdsgruppe eller domæne som de øvrige computere. Det kan tage flere minutter, før printernetkortet vises i Andre computere.

### <span id="page-54-6"></span><span id="page-54-5"></span><span id="page-54-4"></span><span id="page-54-0"></span>**IPP-udskrivning i Windows® 2000/XP**

#### <span id="page-54-1"></span>**Jeg ønsker at bruge et andet portnummer end 631.**

Hvis du bruger Port 631 til IPP-udskrivning, kan du komme ud for, at din firewall ikke vil lade udskriftsdata passere. I sådanne tilfælde skal du bruge et andet portnummer (port 80) eller konfigurere din firewall, så den lader Port 631-data passere.

Hvis du vil sende et udskriftsjob med IPP til en printer ved hjælp af Port 80 (standard-HTTP-port), skal du indtaste følgende, når du konfigurerer Windows® 2000/XP.

http://ip\_address/ipp

#### <span id="page-54-2"></span>**Funktionen Få flere oplysninger i Windows® 2000 fungerer ikke:**

Hvis du bruger følgende URL:

http://ip\_address:631\_eller http://ip\_address:631/ipp,

virker indstillingen **Få flere oplysninger** i Windows® 2000 ikke. Hvis du vil bruge funktionen **Få flere oplysninger**, skal du bruge følgende URL:

#### http://ip\_address

Dette vil tvinge Windows® 2000/XP til at bruge Port 80 til kommunikation med Brother-printernetkortet.

### <span id="page-54-3"></span>**Fejlfinding i forbindelse med en webbrowser (TCP/IP)**

- *1* Hvis du ikke kan etablere forbindelse til printernetkortet ved hjælp af din webbrowser, bør du kontrollere browserens proxy-indstillinger. Kig i Undtagelser, og indtast eventuelt printernetkortets IP-adresse. Dermed holder din pc op med at forsøge at etablere forbindelse til din ISP eller proxy-server, hver gang du vil se printernetkortet.
- 2 Sørg for, at du bruger den korrekte webbrowser. Vi anbefaler Microsoft Internet Explorer version 6.0 (eller nyere) eller Netscape Navigator® version 7.1 (eller nyere).

<span id="page-55-0"></span>**A Appendiks A**

## <span id="page-55-10"></span><span id="page-55-1"></span>**Brug af servicer**

En service er en ressource, som computere kan få adgang til, hvis de vil skrive til et Brother-printernetkort. På Brother-printernetkortet finder du følgende foruddefinerede servicer (kør kommandoen SHOW SERVICE i Brother-printernetkortets eksterne konsol, hvis du vil have vist en liste over tilgængelige servicer). Hvis du vil have vist en liste over understøttede kommandoer, skal du indtaste HELP ved kommandoprompten.

<span id="page-55-11"></span><span id="page-55-6"></span>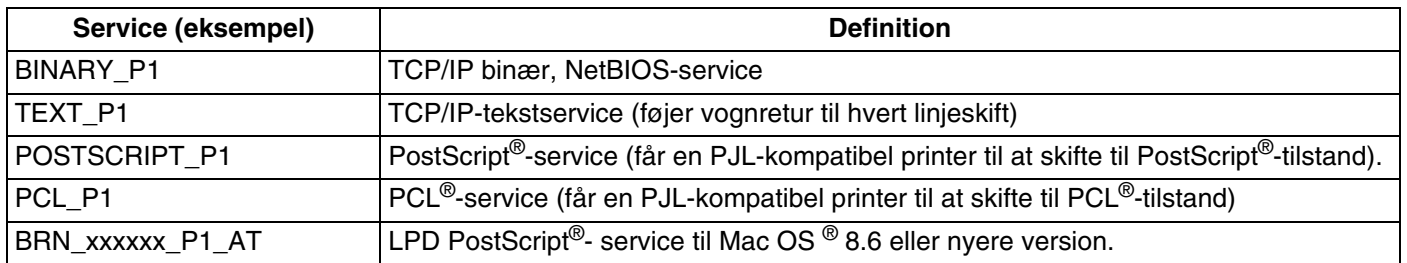

<span id="page-55-8"></span>xxxxxx angiver de sidste seks cifre i Ethernet-adressen (f.eks. BRN\_310107\_P1).

## <span id="page-55-5"></span><span id="page-55-2"></span>**Andre måder at angive IP-adressen på (for meget øvede brugere og administratorer)**

Du kan få yderligere oplysninger om, hvordan du konfigurerer netværksprinteren med BRAdmin Professional eller en webbrowser ved at se *[Indstilling af IP-adresse og undernetmaske](#page-15-6)* på side 2-3.

### <span id="page-55-7"></span><span id="page-55-4"></span><span id="page-55-3"></span>**Konfiguration af IP-adresse ved hjælp af DHCP**

<span id="page-55-9"></span>Protokollen DHCP (Dynamic Host Configuration Protocol) er en af de mange automatiske mekanismer, der kan bruges til allokering af en IP-adresse. Hvis du har en DHCP-server i netværket, henter printernetkortet automatisk sin IP-adresse fra DHCP-serveren og registrerer navnet på enhver dynamisk navneservice, som er RFC 1001- og 1002-kompatibel.

### **Bemærk**

Hvis du ikke ønsker, at printernetkortet konfigureres ved hjælp af DHCP, BOOTP eller RARP, skal du angive boot-metode som statisk, så printernetkortet får en statisk IP-adresse. Dette vil forhindre printernetkortet i at prøve at finde IP-adressen på et af disse systemer. Du kan ændre boot-metoden ved hjælp af maskinens menu **NETVÆRK** i kontrolpanelet (for HL-5270DN), BRAdmin Professional eller en webbrowser.

**A**

### <span id="page-56-4"></span><span id="page-56-2"></span><span id="page-56-0"></span>**Konfiguration af IP-adresse ved hjælp af BOOTP**

BOOTP kan bruges i stedet for rarp og har den fordel, at du også har mulighed for at konfigurere undernetmasken og gateway'en. Hvis du vil konfigurere IP-adressen ved hjælp af BOOTP, skal du sørge for, at BOOTP er installeret og kører på din værtscomputer (dette vises som en service i værtscomputeren i filen /etc/services. Indtast man bootpd, eller se dokumentationen til dit system, hvis du vil vide mere). BOOTP startes normalt via filen /etc/inetd.conf, så du skal eventuelt aktivere den ved at fjerne "#" forrest i filens bootp-element. Et eksempel på et typisk bootp-element i filen /etc/inetd.conf kunne være:

#bootp dgram udp wait /usr/etc/bootpd bootpd -i

Elementet kan hedde "bootps" i stedet for "bootp" afhængig af systemet.

### **Bemærk**

Hvis du vil aktivere BOOTP, skal du blot bruge en editor til at slette "#" (hvis du ikke kan se en "#", betyder det, at BOOTP allerede er aktiveret). Rediger derefter BOOTP-konfigurationsfilen (som regel /etc/bootptab), og indtast navn, netværkstype (1 ved Ethernet), Ethernet-adresse og IP-adresse, undernetmaske og printernetkortets gateway. Der findes desværre ikke en standard, der fortæller, hvordan du skal indtaste oplysningerne, så du skal læse dokumentationen til dit system (mange UNIX®-systemer opgiver standardeksempler i filen bootptab, og du kan eventuelt bruge et sådan eksempel som reference). Typiske /etc/bootptab-elementer kunne omfatte følgende:

BRN 310107 1 00:80:77:31:01:07 192.168.1.2 og: BRN\_310107:ht=ethernet:ha=008077310107:\  $ip = \overline{1}92.168.1.2$ :

Nogle BOOTP-værtsprogrammer reagerer ikke på BOOTP-forespørgsler, hvis du ikke har inkluderet et download-filnavn i konfigurationsfilen. Hvis dette er tilfældet, skal du blot oprette en null-fil på værtscomputeren og angive navnet og stien på denne fil i konfigurationsfilen.

Som det var tilfældet med rarp, henter printernetkortet sin IP-adresse fra BOOTP-serveren, når printeren tændes.

### <span id="page-56-5"></span><span id="page-56-3"></span><span id="page-56-1"></span>**Konfiguration af IP-adresse ved hjælp af RARP**

Du kan konfigurere IP-adressen for et Brother-printernetkort ved hjælp af funktionen Reverse ARP (RARP), som du finder på din værtscomputer. Du skal redigere filen /etc/ethers (hvis denne fil ikke findes, kan du oprette den) med et element, der ligner følgende:

00:80:77:31:01:07 BRN 310107

Det første element er printernetkortets Ethernet-adresse, og det andet element er navnet på printernetkortet (navnet skal svare til det navn, som du angav i filen /etc/hosts).

Hvis rarp daemon ikke allerede kører, skal du starte den (afhængig af systemet kan kommandoen hedde rarpd, rarpd -a, in.rarpd -a eller lignende. Indtast man rarpd eller se dokumentationen til systemet, hvis du vil vide mere). Hvis du vil kontrollere, om rarp daemon kører på et Berkeley UNIX®-baseret system, skal du indtaste følgende kommando:

ps -ax | grep -v grep | grep rarpd

Hvis der er tale om et AT&T UNIX®-baseret system, skal du indtaste:

ps -ef | grep -v grep | grep rarpd

Brother-printernetkortet vil få IP-adressen fra rarp daemon, når printeren tændes.

#### <span id="page-57-4"></span><span id="page-57-3"></span><span id="page-57-0"></span>**Konfiguration af IP-adresse ved hjælp af APIPA**

Brother-printernetkortet understøtter APIPA-protokollen (Automatic Private IP Addressing). Med APIPA konfigurerer DHCP-klienter automatisk en IP-adresse og undernetmaske, når der ikke er en tilgængelig DHCP-server. Enheden vælger sin egen IP-adresse i området 169.254.1.0 til 169.254.254.255. Undernetmasken angives automatisk som 255.255.0.0, og gateway-adressen er sat til 0.0.0.0.

APIPA-protokollen er som standard slået til. Hvis du ønsker at slå APIPA-protokollen fra, skal du gøre det i printerens kontrolpanel. se *[Deaktivering af APIPA-protokollen](#page-46-1)* på side 7-8 for at få flere oplysninger.

Hvis APIPA-protokollen slås fra, er IP-adressen for et Brother-printernetkort 192.0.0.192. Du kan dog nemt ændre IP-adressens nummer, så det stemmer overens med IP-adresseoplysningerne i dit netværk.

### <span id="page-57-5"></span><span id="page-57-1"></span>**Konfiguration af IP-adresse ved hjælp af ARP**

Hvis du ikke kan bruge programmet BRAdmin, og dit netværk ikke har en DHCP-server, kan du også bruge kommandoen ARP. Kommandoen ARP er tilgængelig i Windows®-systemer, der har installeret TCP/IP, men kan også bruges i UNIX®-systemer. Hvis du vil bruge ARP, skal du indtaste følgende kommando ved kommandoprompten:

arp -s ipaddress ethernetaddress

ethernetaddress er printernetkortets Ethernet-adresse (MAC-adresse), og ipaddress er printernetkortets IP-adresse. For eksempel:

#### <span id="page-57-2"></span>**Windows®-systemer**

Windows®-systemer kræver, at du indsætter en bindestreg "-" mellem hvert ciffer i Ethernet-adressen.

arp -s 192.168.1.2 00-80-77-31-01-07

### <span id="page-58-0"></span>**UNIX®/Linux-systemer**

UNIX®- og Linux-systemer kræver som regel et kolon ":" mellem hvert ciffer i Ethernet-adressen.

arp -s 192.168.1.2 00:80:77:31:01:07

### **Bemærk**

Hvis du vil bruge kommandoen arp –s, skal du være i samme Ethernet-segment (dvs. der må ikke være en router mellem printernetkortet og operativsystemet).

Hvis der er en router, skal du eventuelt angive IP-adressen ved hjælp af BOOTP eller de andre metoder, der beskrives i dette kapitel.

Hvis din administrator har konfigureret systemet til at levere IP-adresser ved hjælp af BOOTP, DHCP eller RARP, kan Brother-printernetkortet modtage IP-adressen fra disse allokeringssystemer. Du behøver derfor ikke bruge kommandoen ARP. Kommandoen ARP virker kun en enkelt gang. Bemærk, at du af sikkerhedshensyn ikke kan bruge ARP-kommandoen mere end én gang til at ændre adressen. Har du konfigureret IP-adressen for et Brother-printernetkort med ARP-kommandoen, kan du altså ikke bruge denne kommando igen. Hvis du alligevel forsøger, vil printernetkortet ignorere dette. Hvis du vil ændre IP-adressen igen, skal du bruge en webbrowser, TELNET (brug kommandoen SET IP ADDRESS). Du kan også nulstille fabriksindstillingerne for printernetkortet (du får derefter mulighed for at bruge kommandoen ARP igen).

Hvis du vil konfigurere printernetkortet og kontrollere forbindelsen, skal du indtaste kommandoen  $ping$ ipaddress. ipaddress er printernetkortets IP-adresse. For eksempel: ping 192.189.207.2.

### <span id="page-58-2"></span><span id="page-58-1"></span>**Konfiguration af IP-adresse ved hjælp af TELNET**

Du kan også ændre IP-adresse med kommandoen TELNET.

TELNET er en effektiv metode til ændring af printerens IP-adresse. Det kræver dog, at der allerede er oprettet en gyldig IP-adresse til printernetkortet.

Skriv TELNET ipaddress ved systemets kommandoprompt. "ipaddress" er printernetkortets IP-adresse. Når du har forbindelse, trykker du på Retur eller Enter for at få prompten "#" frem og indtaster derefter adgangskoden access (adgangskoden vises ikke på skærmen).

Du bliver derefter bedt om et brugernavn. Du kan selv bestemme, hvad der skal indtastes ved denne prompt.

Derefter vises prompten Local>. Indtast SET IP ADDRESS ipaddress. ipaddress er den IP-adresse, som du vil tildele printernetkortet (bed din netværksadministrator om den IP-adresse, der skal bruges). For eksempel:

Local> SET IP ADDRESS 192.168.1.3

Du skal nu angive undernetmasken ved at indtaste SET IP SUBNET subnet mask. subnet mask er den undernetmaske, som du vil tildele printernetkortet (bed din netværksadministrator om den undernetmaske, der skal bruges). For eksempel:

**A**

Local> SET IP SUBNET 255.255.255.0

Hvis du ikke har nogen undernetmaske, skal du bruge en af de følgende standardundernetmasker:

255.0.0.0 til klasse A-netværk

255.255.0.0 til klasse B-netværk

255.255.255.0 til klasse C-netværk

De cifre, der står længst til venstre i din IP-adresse, angiver, hvilket netværk du har. Denne gruppes værdier går fra 1 til 127 ved klasse A-netværk (f.eks. 13.27.7.1), 128 til 191 ved klasse B-netværk (f.eks. 128.10.1.30) og 192 til 255 ved klasse C-netværk (f.eks. 192.168.1.4).

Hyis du har en gateway (router), skal du indtaste dens adresse sammen med kommandoen SET IP ROUTER routeraddress. routeraddress er den gateway-IP-adresse, som du vil tildele printernetkortet. For eksempel:

Local> SET IP ROUTER 192.168.1.4

Skriv SET IP METHOD STATIC for at indstille metoden til IP-adgangskonfiguration til statisk.

Hvis du vil kontrollere, om du har indtastet IP-oplysningerne korrekt, skal du indtaste SHOW IP.

Hvis du vil afslutte den eksterne konsolsession, skal du indtaste EXIT eller trykke på CTRL-D.

### <span id="page-59-2"></span><span id="page-59-1"></span><span id="page-59-0"></span>**Konfiguration af IP-adresse ved hjælp af Brother Web BRAdmin-serversoftwaren til IIS\***

Programmet Web BRAdmin-serversoftware er beregnet til, at du kan styre alle de LAN/WAN-enheder, der er tilsluttet Brother-netværket. Ved at installere serverprogrammet Web BRAdmin på en computer med IIS\* kan administratorer vha. en webbrowser logge på Web BRAdmin-serveren, som derefter kommunikerer med selve enheden. I modsætning til hjælpeprogrammet BRAdmin Professional – som kun er beregnet til Windows®-systemer – kan Web BRAdmin-serverprogrammet også betjenes fra en klientcomputer vha. en web-browser, som understøtter Java.

Bemærk, at dette program ikke findes på cd-rom'en, der leveres sammen med Brother-produktet.

Du kan få nærmere oplysninger om programmet på <http://solutions.brother.com/webbradmin>, hvor du også kan hente det.

 $IIS^*$  = Internet Information Server 4.0, 5.0 eller 5.1

## <span id="page-60-1"></span><span id="page-60-0"></span>**Specifikationer for printernetkort**

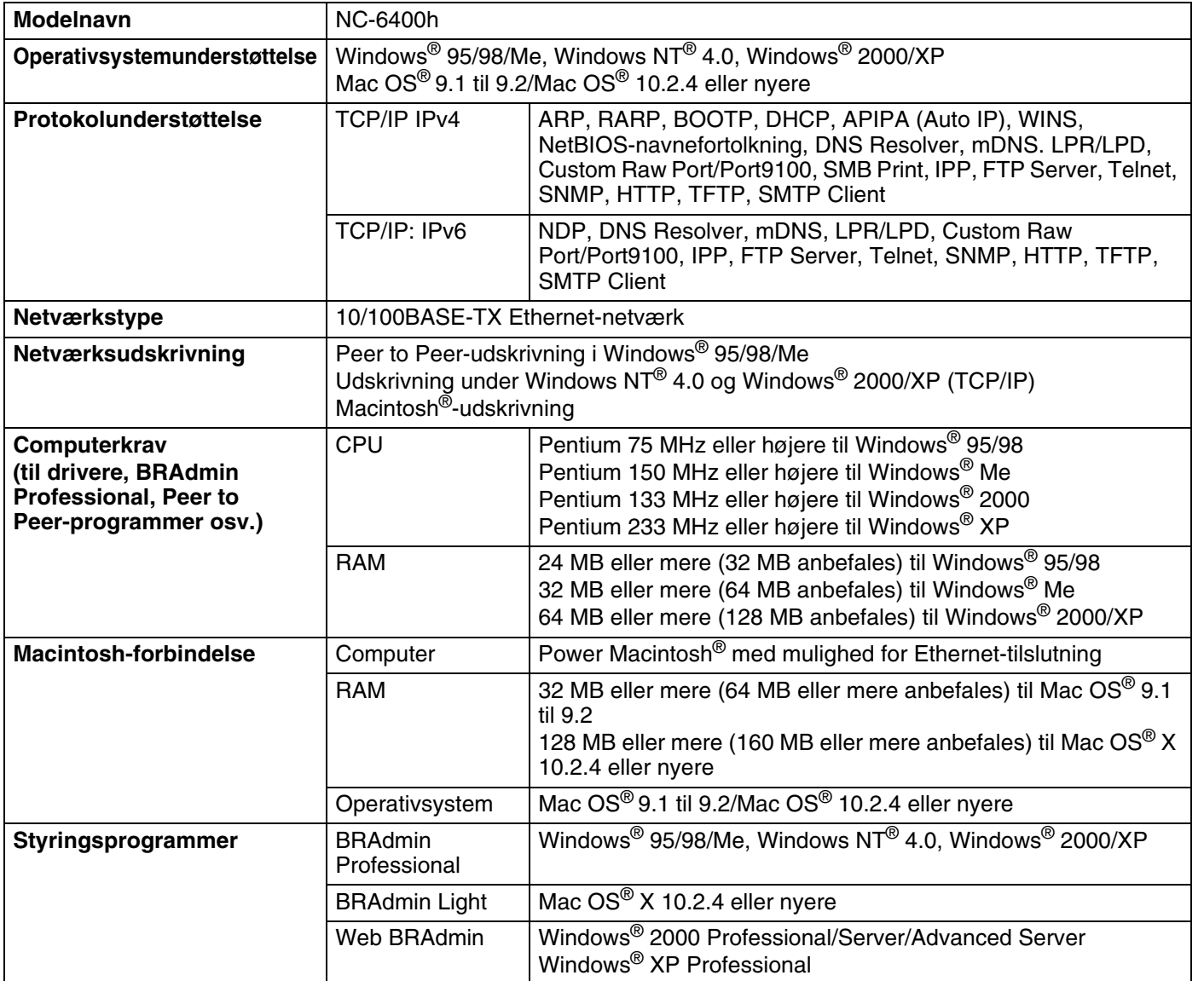

<span id="page-61-0"></span>**B Appendiks B**

## <span id="page-61-1"></span>**Brother numbers (for USA and Canada)**

**IMPORTANT: For technical and operational help, you must call the country where you bought the printer. Calls must be made** *from within* **that country.**

### <span id="page-61-5"></span><span id="page-61-2"></span>**Register your product**

By registering your product with Brother International Corporation, you will be recorded as the original owner of the product.

Your registration with Brother:

- may serve as a confirmation of the purchase date of your product should you lose your receipt;
- may support an insurance claim by you in the event of product loss covered by insurance; and,
- will help us notify you of enhancements to your product and special offers.

Please complete the Brother Warranty Registration or, for your convenience and most efficient way to register your new product, register on-line at

<http://www.brother.com/registration/>

### <span id="page-61-3"></span>**Frequently asked questions (FAQs)**

The Brother Solutions Center is our one-stop resource for all your Printer needs. You can download the latest software and utilities, read FAQs and troubleshooting tips to learn how to get the most from your Brother product.

<http://solutions.brother.com>

You can check here for the Brother driver updates.

### <span id="page-61-4"></span>**Customer service**

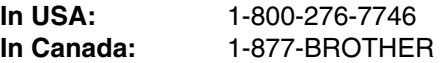

If you have comments or suggestions, please write us at:

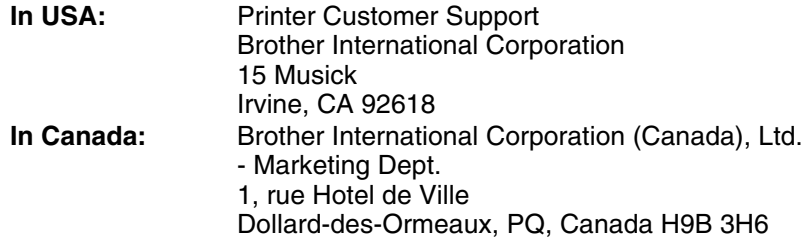

### <span id="page-62-3"></span><span id="page-62-0"></span>**Service center locator (USA only)**

For the location of a Brother authorized service center, call 1-800-284-4357.

### <span id="page-62-1"></span>**Service center locations (Canada only)**

For the location of a Brother authorized service center, call 1-877-BROTHER

### <span id="page-62-2"></span>**Brother fax back system (USA only)**

Brother has installed an easy to use fax back system so you can get instant answers to common technical questions and product information. This is available 24 hours a day, 7 days a week. You can use the system to send the information to any fax machine.

Call the number below and follow the recorded instructions to receive a fax about how to use the system and an index of fax back subjects.

**In USA only:** 1-800-521-2846

Internet Addresses

Brother Global Web Site:<http://www.brother.com>

For Frequently Asked Questions (FAQs), Product Support and Technical Questions, and Driver Updates and Utilities: <http://solutions.brother.com>

(In USA Only) For Brother Accessories & Supplies:<http://www.brothermall.com>

## <span id="page-63-0"></span>**Brother-numre (Europa og andre lande)**

**VIGTIGT: Hvis du får brug for teknisk hjælp, skal du ringe til Brother i det land, hvor printeren er købt. Opkaldet skal foretages** *fra* **det pågældende land.**

### <span id="page-63-5"></span><span id="page-63-1"></span>**Registrering produktet**

Når du registrerer dit Brother-produkt, bliver du registreret som produktets oprindelige ejer.

Din registrering hos Brother:

- kan tjene som en bekræftelse på produktets købsdato, hvis du mister din kvittering,
- kan bruges til forsikringskrav, som rejses af dig, i tilfælde af produkttab, der dækkes af forsikringen, og
- kan hjælpe os med at holde dig underrettet om forbedringer af produktet og særtilbud.

Registrer dit nye produkt ved at udfylde Brother-garantiregistreringen, eller udfør registreringsprocessen nemmere og mere effektivt ved at foretage den online på

<http://www.brother.com/registration/>

### <span id="page-63-2"></span>**Ofte stillede spørgsmål (FAQ)**

Brother Solutions Center er stedet, hvor du kan finde alle de ressourcer, du måtte have brug for til din printer. Du kan downloade de seneste drivere, den seneste software og de seneste hjælpeprogrammer, læse ofte stillede spørgsmål og tip til problemløsning for at få mest muligt ud af dit Brother-produkt.

#### <http://solutions.brother.com>

Du kan kigge efter opdateringer til Brother-driverne her.

### <span id="page-63-3"></span>**Kundeservice**

Besøg <http://www.brother.com>for at finde kontaktinformation om dit lokale Brother-kontor.

### <span id="page-63-6"></span><span id="page-63-4"></span>**Servicecentre**

Kontakt dit lokale Brother-kontor for at få information om servicecentre i Europa. Du kan finde adresser og telefonnumre for europæiske kontorer på adressen<http://www.brother.com> ved at vælge dit land.

#### **Internetadresser**

Brothers globale websted:<http://www.brother.com>

Ofte stillede spørgsmål (FAQ), produktsupport, tekniske spørgsmål samt opdaterede drivere og hjælpeprogrammer findes på følgende adresse:<http://solutions.brother.com>

Appendiks B

## <span id="page-64-0"></span>**Vigtig information: Bestemmelser**

## <span id="page-64-1"></span>**Forsigtighedsregler for lokalnetstik**

Slut dette produkt til et lokalnetstik, som ikke udsættes for overspænding.

**B**

## **Indeks**

### <span id="page-65-0"></span>A

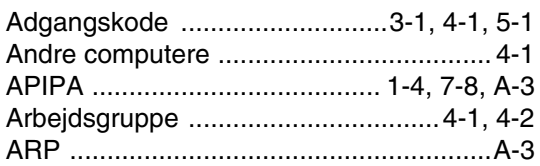

### $\overline{\mathbf{B}}$

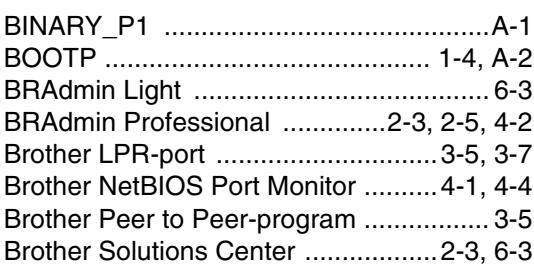

### D

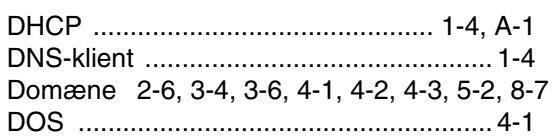

### E

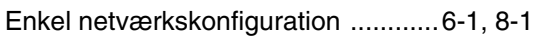

### F

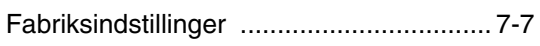

### $\mathbf G$

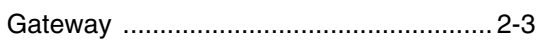

### $\overline{\mathsf{H}}$

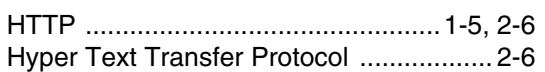

### I

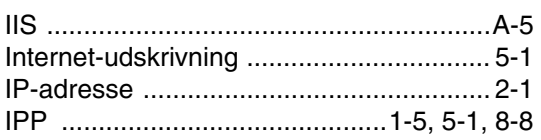

## $K$

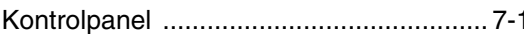

### L.

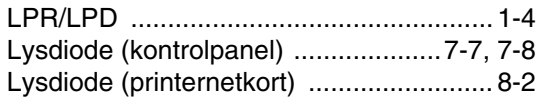

### M

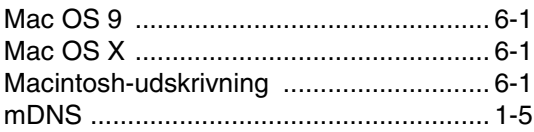

### N

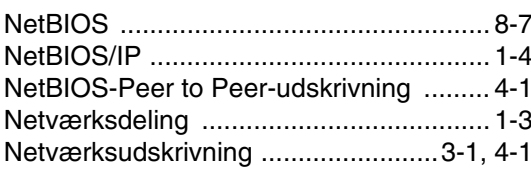

### **P**

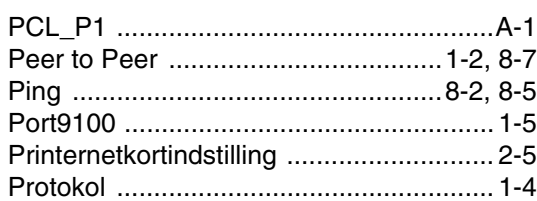

### R<sub>a</sub> and the state of the state of the state of the state of the state of the state of the state of the state of the state of the state of the state of the state of the state of the state of the state of the state of the s

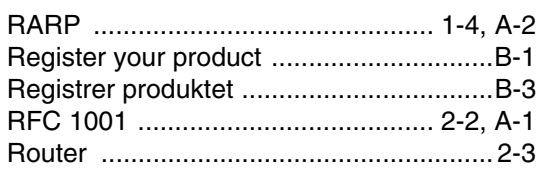

### S<sub>chool</sub>

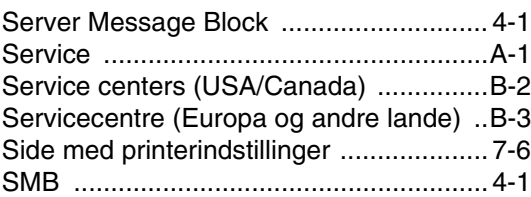

#### Indeks

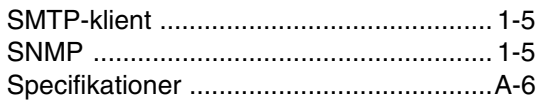

### **T**

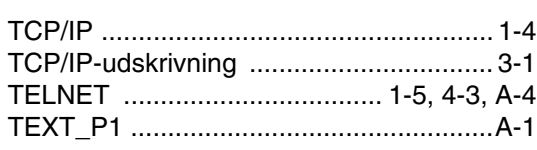

### **U**

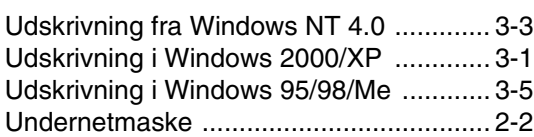

### **V**

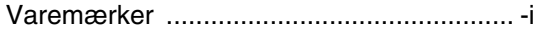

### **W**

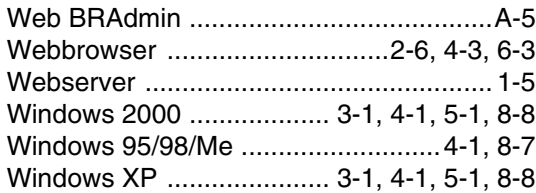

**I**